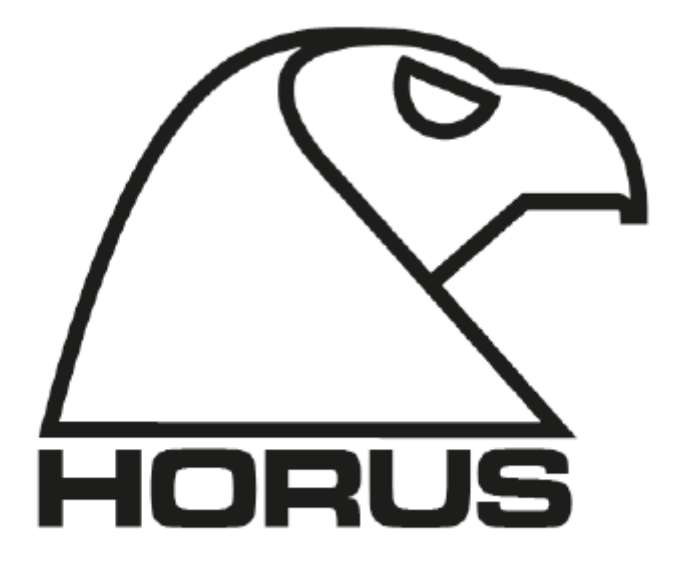

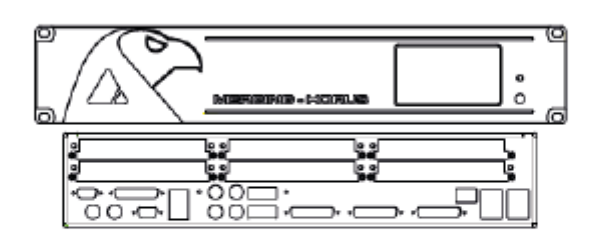

# **Horus User Manual**

Original version = Rev0.4 Japanese version = Rev0.3 This Page is Blank

ン・ー

目次

 $\overline{\mathscr{S}}$ 

### 安全にご使用頂くために

警告: 電気機器を使用される場合、電気機器使用上の基本的な対策を行う他、下記の事柄をお守りください。

機器を使用される前に:

機器の使用にあたって、必ず接地をしてください。動作不良や機器が壊れている場合、接地は感電を最小のリスクに留めます。 本機は設置用の電源ケーブルが付属しています。正しく接地を行なってください。

危険:接地を正しく行わないと感電するリスクがあります。電源プラグを改造しないでください。電源ケーブルがコンセントの形状 に合わない場合はアダプターなどを使用しないでください。接地が正しく行われていると確信できない場合は、電気事業者や技 術者に点検を依頼してください。

風呂場、キッチンシンク、湿気の多い地下室、プールなど水の近くで機器を使用しないでください。

機器は製造者により推奨を受けたスタンドやカート上でのみ使用してください。

この機器はアンプやスピーカー、ヘッドフォンと使用することにより生ずる過大音量により、聴覚障害を引き起こす場合がありま す。過大ボリュームや不快な音量で使用しないでください。聴覚に不快感を感じたら専門医にご相談ください。

機器は適切な環境に設置し適切な室温でご使用ください。

機器は発熱源から離して設置してください。

機器は適切な電源環境でご使用ください。

長期間使用しない場合、電源コードはコンセントから抜いてください。

物が落ちてこないように、また液体がかからないように注意してください。

次のような場合、資格を持った技術者が作業をおこなってください。電源コードまたはプラグが破損した場合,機器に物を落とし た場合,機器に液体がこぼれた場合,機器に雨がかかった場合,機器が正常に起動しない場合,機器の動作がおかしい場合, 機器を落とした場合,機器に外傷がある場合。

ユーザー・メインテナンス書に書かれている以上の修理を行わないでください。全ての修理は資格のある技術者が行なってくださ い。

警告: 電源ケーブルの配線には、次のことを注意してください。コードの上にものを乗せないでください。人の移動空間に設置し ないでください。全てのコードは丸めないでください。全てのコードの上に機器を乗せないでください。適正でない設置を行った場 合、火災もしくは人身事故の危険性があります。

▲ Δ.

左のマークがある箇所は絶縁されていない箇所があることを示します。感電の危険性があります。

左のマークがある箇所は、操作あるいはメインテナンスに重要な説明が書かれています。

このドキュメントの全ての部分はいかなる再利用も許可無く行うことはできません。このドキュメントは現状の仕様に従って書か れており、予告なく変更される場合があります。全ての社名、製品名などは、一般に各社の表示、商標または登録商標です。 Windows 7 はマイクロソフト社のトレードマークです。Merging Technologies 社は Horus のソフトウェア,品質、性能,商品性につい ての適合性の表現方法にいかなる責任も負いません。ソフトウェアは現状有姿として供給され、所有者または使用者は Merging Technologies 社のソフトウェアを使用する責任を負うものとします。Merging Technologies 社とその輸入,販売代理店およびそれ らに従事する個人は、Merging Technologies 社の機器及びソフトウェアを使用することで使用者が被る全ての損害に対して、い かなる責任も負いません。

Copyright Merging Technologies Inc. 2012. All rights reserved

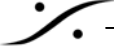

#### 重要な注意:

機器設置を行う前に以下を注意深くお読みください。正しい設置が行われない場合、機器にダメージが及ぶ場合があります。

#### 静電気に関する注意:

Horus はデリケートな電子部品を使用しており、静電気が起こる環境では機器が壊れる場合があります。Horus の全てのコネクタ ーに触る場合は静電気を除電してください。

#### 製品の規制対応

Horusha 以下の安全基準に適合しています。

#### 製品安全性に対するコンプライアンス

- UL 1950 CSA 950 (US/Canada)
- z EN 60 950 (European Union)
- IEC 60 950 (International)
- CE Low Voltage Directive (73/23/ECC) (European Limits)
- EMKO-TSE (74-SEC) 207/94 (Nordics)

#### EMC に対するコンプライアンス

- z FCC (Class A verification) Radiated and Conducted Emissions (USA)
- CISPR 22,  $3^{rd}$  Edition (Class A) Radiated and Conducted Emissions (international)
- EN45022 (Class A) Radiated and Conducted Emissions (European Union)
- EN45024 (Immunity) (European Union)
- EN6100-3-2 & -3 (Power Harmonics and Fluctuation and Flicker)
- CE EMC Directive (89/33/ECC) (European Union)

#### 電磁的なコンパチビリティの注意

このデバイスは FCC ルールの Part 15 に適合しています。動作は次の 2 つの条件下で行うのもとします。(1)デバイスが外部に 対する有害な影響を与えない。 (2)デバイスが不良動作を起こすかもしれない干渉を受ける。 この機器は FCC ルールの Part 15 に準拠する Class A デジタル機器の基準に適合するということがテストにより判明しました。こ の規制は住居への設置により有害な干渉を起こさないように制定されたものです。この機器は電波を発生することがあり、電波 妨害を起こすことがあります。このような場合、使用者が適切な対策を講ずるよう要求されることがあります。 いかなる改造や変更を行うことにより製造保証は失効します。 この機器には、FCC Class B 準拠の周辺機器(コンピューター入出力デバイス,イーサネット・スイッチ、ターミナル,プリンターな

ど)のみを使用してください。

周辺機器との接続に使用する全てのケーブルには、電磁シールド及び接地されたケーブルをご使用ください。

#### 使用環境

動作時環境温度: +5~+45℃ (最大変化量 10℃/Hour)

非動作時環境温度: -40~+70℃ ; 非動作時環境湿度: 95% (30℃において結露のないこと)

動作時騒音: 標準的なオフィス環境下(周囲温度 18-25℃)で 20dBA 以下(Cooling Mode を Low に設定し、内部温度が 45℃の 場合)

動作時、2G(11msec 間隔),半サイン波の衝撃を与えエラーの無いこと。18-24 インチ以上から梱包状態で落下させないこと

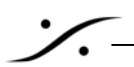

#### Horus の保証に関して

製品は、Merging Technologies 社及びその代理店により、その動作が不良と認められた場合、購入後 1 年間、部品及び作業人 件費用を無償にて修理を行います。製品の動作に不具合がある場合、購入者は Merging Technologies 社及びその代理店に製 品の動作不具合を書面により通知しなければなりません。該当の製品は修理のために購入元に返送してください。Merging Technologies 社及びその代理店は 60 日間以内に修理または交換を完了いたします。購入者が修理または交換に不服な場合、 さらなる修理または交換を行うか、購入代金を返金いたします。

保証は次の事柄をカバーしません。(1)製品の改造や物理的な破損、使用環境または使用状況により起こる不具合 (2)製品の シリアル番号及び保証シールを剥がしたまたは汚した場合 (3)設置、引き取り、再設置に関する費用 (4)損傷により生じた他 の機器の損傷修理にかかる費用

### HORUS の紹介

#### モジュラー設計

Horus は非常に多くのオーディオ I./O を最も一般的なフォーマットで、また無類のレベルの品質でもたらします。 MADI フォーマットにおける 64ch の I/O、AES-EBU フォーマットにおける 24chの I/O、6 枚まで拡張できるアナログ I/O スロット、MADI 拡張モジュールの装備による 64chの I/O。これらにより最大 176 チャンネルの入力と 178 チャ ンネルの出力を装備させることが可能です。

#### 信号のルーティング

Horus は、どの入力信号をどの出力にでもルーティングすることができます。ルーティングは Horus 上のタッチパネ ルか Web ブラウザにより簡単に行えます。

#### グリーン・ビルト

環境保護の観点より Horus は詳細に渡り驚くほど省電力な設計となっています。Horus がフル稼働している状態で の消費電力は、わずか 60W となっています。

#### HORUS の特徴

- z 最大 176ch 入力、178ch出力
- 44.1kHz から 192kHz (Premium モデルは DXD/DSD256)まで動作
- z どの入力からどのコンビネーションでもどの出力へでも信号をルーティング可能
- "スタンダード"なモデルで MADI/AES 仕様の AD/DA として動作 …そして、
- Ravenna モードでは、全ての入出力からネットワークへインターフェース
- フロントパネル上のタッチスクリーンでの操作が可能
- フロントパネルでヘッドフォン・モニタリング可能
- z ブラウザ・ベースのリモート操作が可能
- z デュアル・リダンダント電源オプション選択可能
- z モジュラー設計の拡張アナログ,デジタル入出力
- z ゼロに近似の遅延(<1ms)

#### Ravenna

HORUS は MADI, AES, アナログ・モジュールからの信号を Ravenna ストリームとしてネットワークに流しこみ、176 チャンネルの入出力(@1Fs)を CAT5e または CAT6 のケーブルでネットワーク上の Ravenna デバイスと信号のやり 取りを行うことができます。

Ravenna は、レイヤー3 の IP ベースのプロトコルで、既存のネットワークをそのまま使用できます。つまり、HORUS は、現在ネットワーク上で使用している PC や Mac のように特別な機器を必要とせずネットワークを構築することが できます。

ン

Revenna は"ミッション・クリティカル"なプロトコルです。非常に低いジッター・レートと遅延(サブ・ミリセコンド)となる ように、また 1 サンプルも転送に失敗の無いように設計されています。HORUS ではセカンダリーの LAN ポートも備 えており、ネットワークのコネクション・フェイルに対してのリダンダントができています。

(詳細については、『Ravenna User Guide』 と 『MassCore – Ravenna Configuration Guide』をご参照ください)

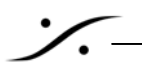

### HORUS ハードウェア

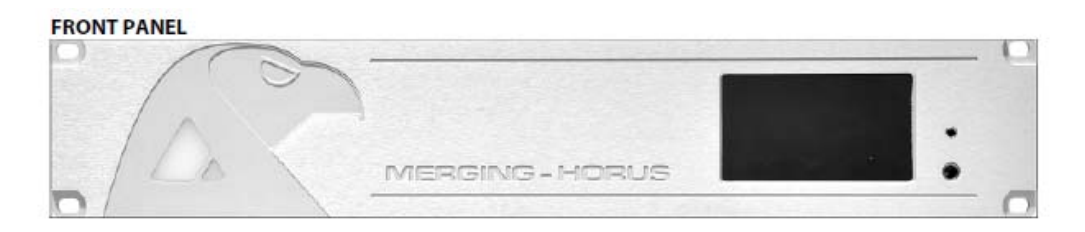

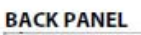

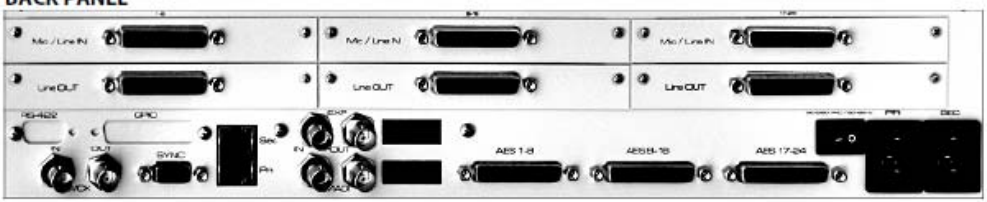

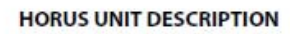

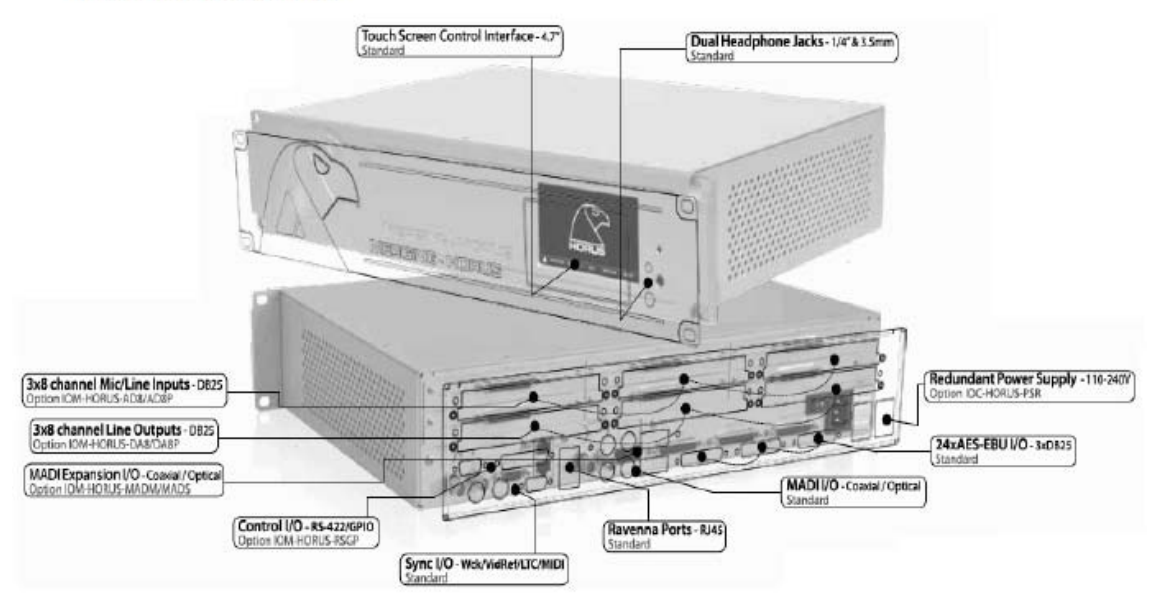

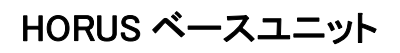

#### **IOC-HORUS Specifications**

**Case Material Front Panel Material** Weight (excluding redundant PS) Dimensions (2U rack mounting) Voltage (AC) **Power Consumption (Max)** Front Panel TFT size/resolution

#### **Headphone Monitor Jacks**

Max output Level (Unbalanced) Output Impedance Dynamic Range (A-weighted, typ.) THD+N (1 kHz) @ -2 dBFS Gain Range (software controlled) **Gain Step/Precision** 

#### **Connectors**

"Sync" Cable (LTC/Video Ref/MIDI) LTC In & Out (via "Sync" Cable) Video Reference In (via "Sync" Cable) MIDI (I/O via "Sync" Cable) Word Clock Input (Switchable 75  $\Omega$  Termination) Word Clock Output (Zout =  $35 \Omega$ ) AES type/pinout MADI types (Coaxial / Optical) Headphone Jack 1&2 RAVENNA Primary / Secondary (GbE)

#### **Software Specifications**

**RAVENNA MassCore Driver Windows Driver/OS** Mac Driver/OS

**Powder Coated Steel Brushed Aluminum** 6.5 kg/ 14.4 lbs 483 x 320 x 89 mm 90V-260V, 47-63 Hz  $< 60$  Watts 4.3" / 480 x 272 pixels

 $Load = 300 Ohms + 15 dBu$  $75 \Omega$ 109 dB <- 100 dB (0.001 %)  $-60$  dB to  $+12$  dB 1dB / ±0.05 dB

D-Sub 15Pin **Balanced XLR BNC** 5-Pin DIN BNC, 0.5Vp-p min BNC, 5Vp-p DB-25 (Tascam Dig.) BNC/SC 6.3 mm(1/4")/3.5mm **RJ45** 

> Pyramix 8.0 or Higher / Win7 32bit ASIO 2.2 / Win7 32 or 64bit CoreAudio / MacOS 10.6 or higher (Intel)

## HORUS オプショナル・カード

#### IOM-HORUS AD8/AD8P

リモートコントロール Mic/Line インプット・カードです。192kHz までのサンプリング周波数で動作が可能な AD8 と DXD/DSD256 までの動作が可能な AD8P が用意されています。

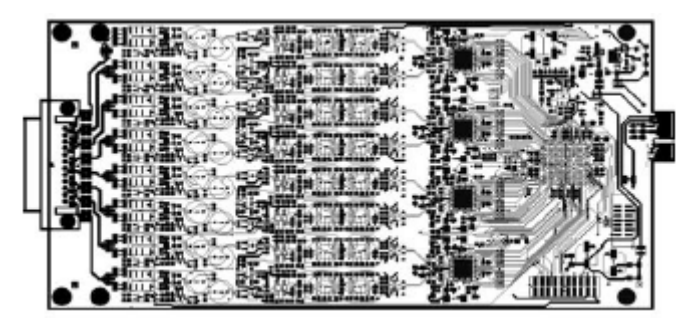

#### HORUS-AD8/AD8P の特徴

- 類のない透明性を持った 8ch のスイス・デザインのマイク・プリアンプ
- リモート/ローカルでチャンネル毎に切り替えられるレベルコントロール
- 全てのパラメーターがリモート可能
- チャンネル毎にコントロール可能なファンタム電源, 位相, ローカット機能
- 120dB 以上のダイナミックレンジ

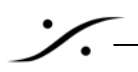

#### **HORUS-AD8/AD8P Specifications**

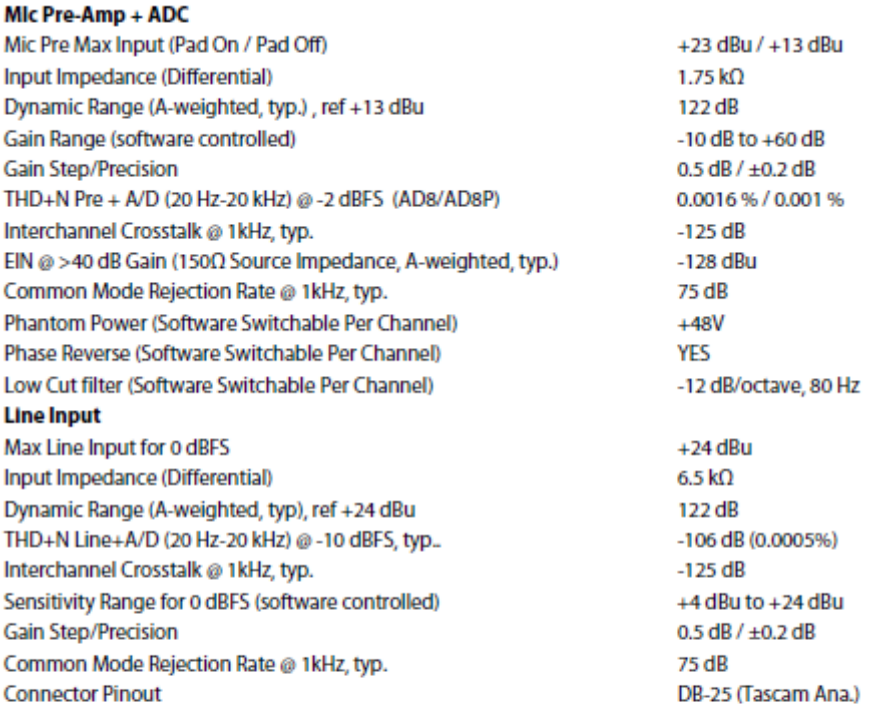

### **HORUS-AD8/AD8P Mic-Pre Analog Section**

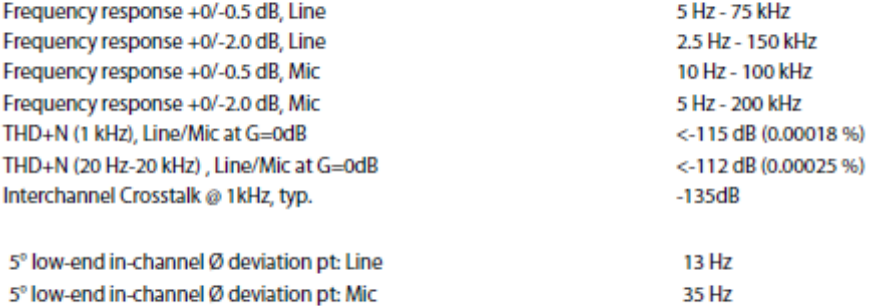

Interchannel phase 10 Hz - 100 kHz

警告: 48V ファンタム電源は、マイクを

 $<\pm0.1^{\circ}$ 

#### IOM-HORUS DA8/DA8P

DA8(192kHz まで動作可能)と DA8P(DSD まで動作可能)は、マルチチャンネルでありながら、最も"静か"な DA コ

ンバージョンを行えるモジュールです。

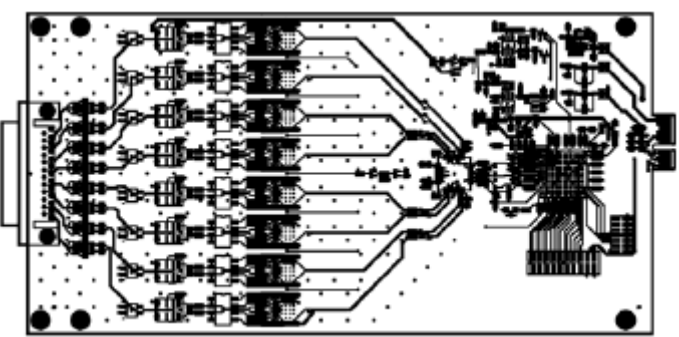

#### IOM-HORUS-DA8/DA8P の特徴

- 電源投入、終了時に自動的にミュートする"Non-pop"設計
- デジタル・コントロールによる信号レベルのトリム機能
- 127dB(typ.)のダイナミックレンジ
- 動作レベルを簡単に設定できる内部 DIP スイッチ

#### **IOM-HORUS-DA8/DA8P Specifications**

Max Line Output @ 0 dBFS (jumpers on +24 dBu) Frequency response +0/-0.3dB  $\omega$  fs = 48000 Hz Frequency response +0/-0.3dB  $\otimes$  fs = 2.8224 MHz (DSD) Frequency response +0/-3.0dB  $\otimes$  fs = 2.8224 MHz (DSD) Line Output Impedance (Differential) Dynamic Range (A-weighted, typ) THD+N D/A (1 kHz) @ 0 dBFS (IOM-HORUS-DA8) THD+N D/A (1 kHz) @ 0 dBFS (IOM-HORUS-DA8P) Interchannel Crosstalk @ 1kHz, tvp. **Connector Pinout** 

 $+24$  dBu  $+0$ /-0.5 dB 6 Hz - 20 kHz NA / 6 Hz - 20 kHz NA / 2 Hz - 50 kHz 100 $\Omega$ 126 dR  $<-113dB(0.00022\%)$ <-115dB (0.00018 %)  $-135$  dB DB-25 (Tascam Ana.)

#### ライン出力レベルの調整

DA8 と DA8P には、チャンネル毎にハードウェアでレベル設定ができる 4 つの DIP スイッチと、ソフトウェアのアナロ グ・レベルの微調整があります。

ハードウェアの設定は、通常、設置時に、スタジオのオペレーション・レベルがファクトリー・デフォルトの 0dBFs=+18dBu と異なる場合の 1 回のみ行います。

ハードウェア調整の手順

- 1. Horus の電源を切り、Horus バックパネルの電源スイッチも OFF になっていることを確かめます。
- 2. 調整が必要な DA8 モジュールを止めているネジを全て外します。
- 3. ゆっくりと 5-7cm ほど、カードを無理せずに引き出します。これで DIP スイッチにアクセスできます。4 つの DIP スイッチがチャンネルごとに備わっており、チャンネル 1 用は S1、チャンネル 8 用は S8 とラベルがついていま す。

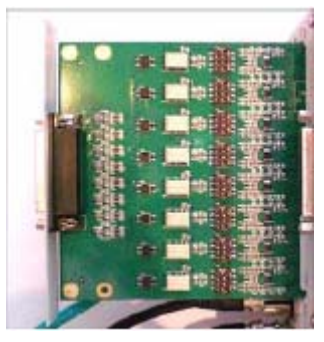

4. DIP スイッチを DA8 モジュールの基板上に印刷されている表に従って設定します。

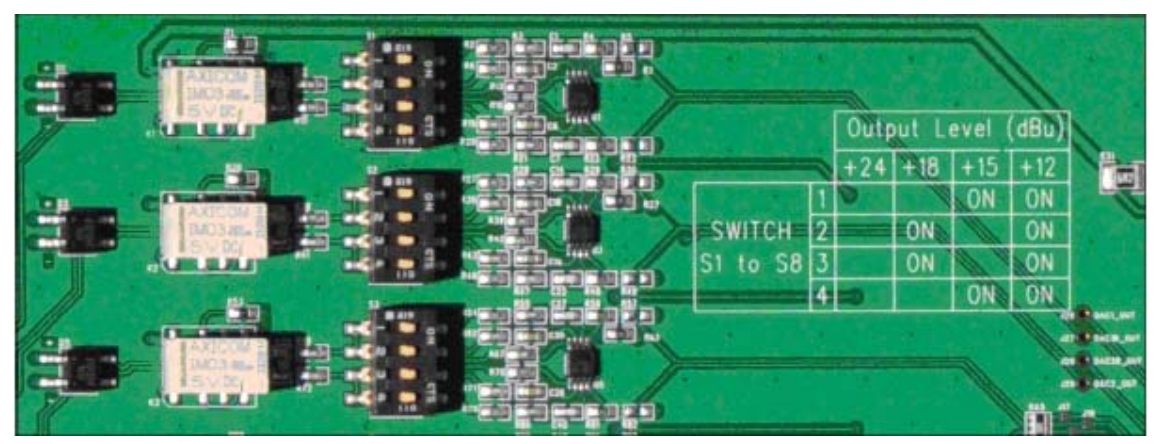

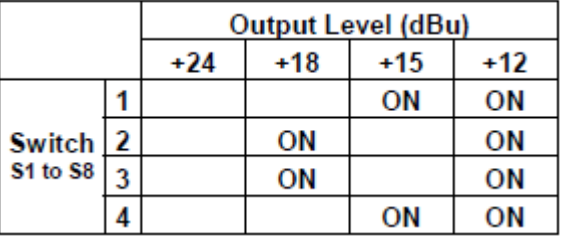

#### 出力レベルの調整例:

出力レベルを 0dBFs = 21dBu に設定したい場合(フランスのラジオ局の仕様)、DIP スイッチは全て OFF にします (スイッチは全て左側にたおします)。これで 0dBFs = +24dBu に設定されました("0dBFs = 21dBu"の設定はハード ウェア・スイッチにはありません)。

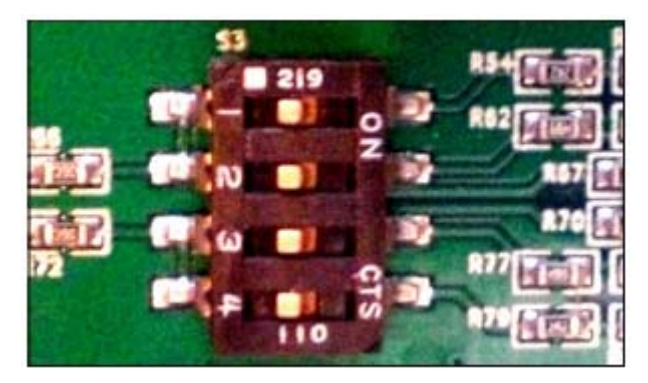

DA モジュールをスロットに戻してネジを止めたら Horus に電源を入れ、Horus Setup > Mudule のページを開き、各

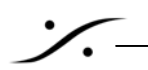

D/A モジュールのソフトウェア調整を行なってください。

この例では、ソフトウェアのアッテネーションを-3dB とする必要があります。これによりオーバーオールの結果がフ ルスケール時に 21dBu と設定されます。

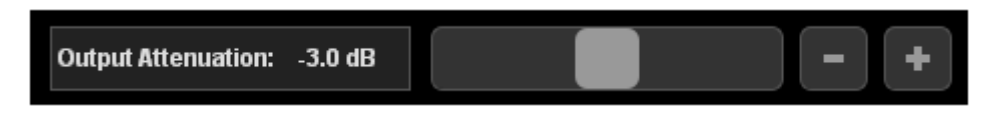

#### アンバランス回線に接続する場合

Horus のアナログ出力をアンバランス回線に接続する場合、コールド側のピンをグランドに接続しないでください。

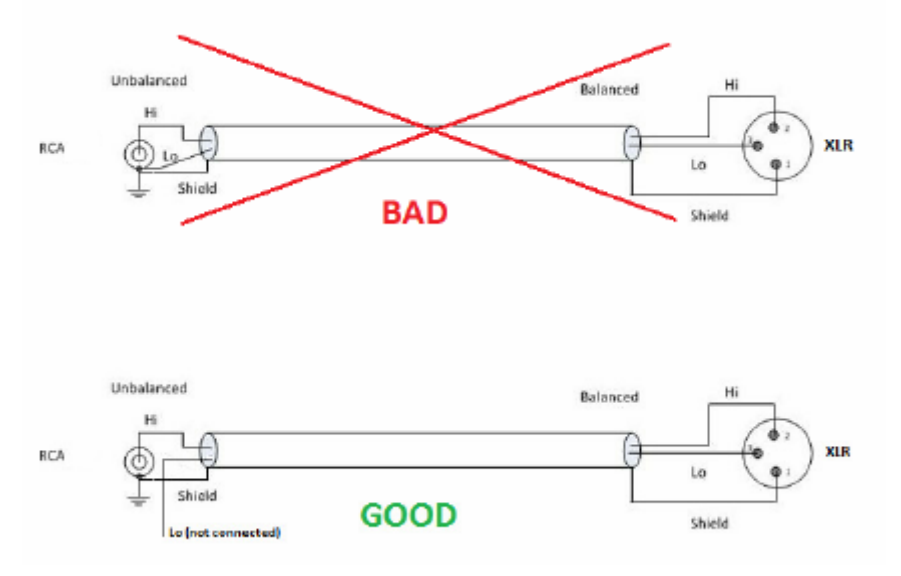

アンバランス入力にバランス出力を上図のように接続することにより、ゲインは-6dB となります。

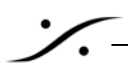

#### IOM-HORUS-MADM/MADS

MADI拡張カード(MADMはマルチモード/MADSはシングルモード)を装備することで、MADIの合計チャンネル数を 128 入力、128 出力(@1Fs)に拡張することができます。

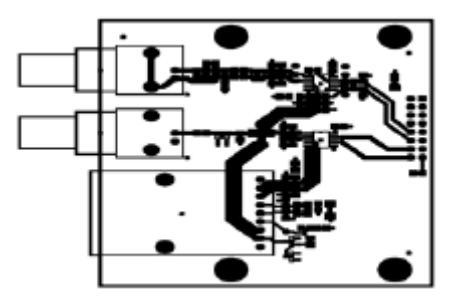

#### HORUS-MADM/MADS の特徴

MADI Optical と Coaxial の入出力を装備

64 のチャンネルを入出力に追加し、合計 128 の入出力チャンネルを装備させることが可能

384KHz サンプリングまでに対応

DSD2.8MHzに対応

24 ビット・レゾリューション

MADI(AES 10-1991)にフル対応

#### HORUS-RSGP

設置時に拡張コントロールが必要な場合、Horus に追加の 8 つの GPIO と RS422(Sony 9pin)を増設させることが できます。

### HORUS ケーブル

#### アナログ・オーディオ入力ケーブルを AD8/AD8P モジュールに接続する

AD8/AD8P モジュールは DB25 コネクターを使用して Mix/Line 入力を行います。

接続前にケーブルが正しく配線されているかを確かめてください。

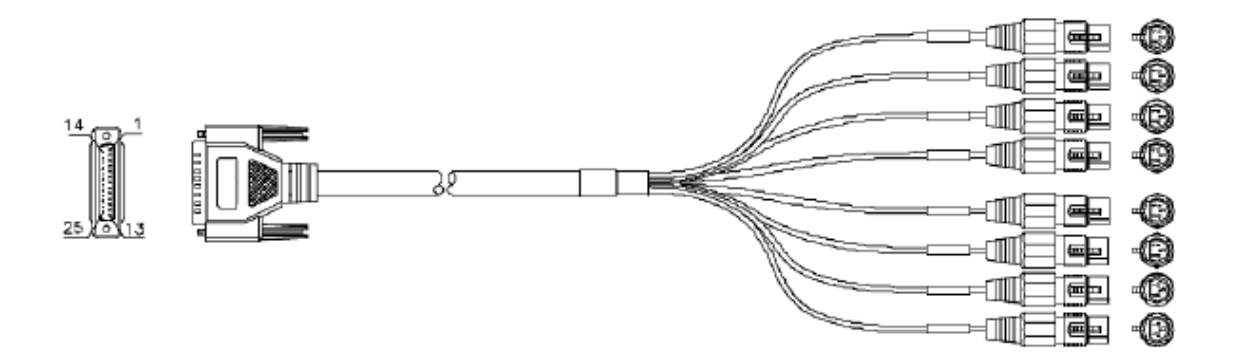

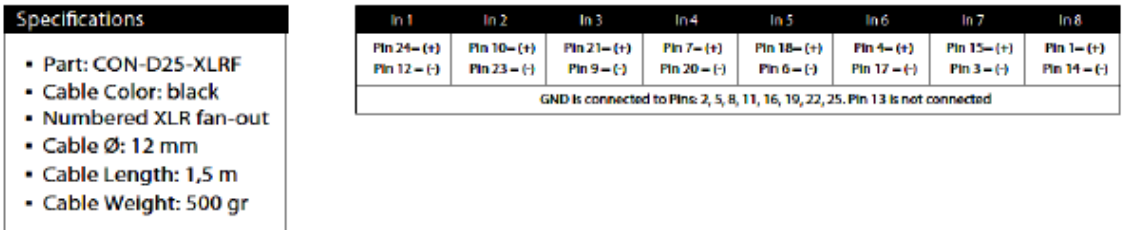

接続には専用ケーブル『CON-D25-XLRF』を使用してください。

DSUB コネクターは、ケーブル側に Male、モジュールに Female がついています。無理な力を加えずにコネクターを 接続し、リテンション・ネジを指いで回る程度に締めてください。

注意: DB-25 のピン配線は Tascam アナログ・フォーマットになっています。

※コネクターに余分な荷重がかからないように注意してください※

コネクターにケーブルの荷重がかからないよう配線してください。過度の荷重によりモジュール側の DSUB コネクタ ーや Horus ユニットが破損する恐れがあります。

Out 6

9n 4– (+)

Out.

 $Pin 15- (4)$ 

 $Pin 3 - (-)$ 

Out 8

 $Pin 1- (4)$ 

 $Pin 14 - ($ 

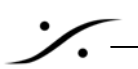

#### アナログ・オーディオ出力ケーブルを DA8/DA8P モジュールに接続する

DA8/DA8P モジュールは DB25 コネクターを使用してライン出力を行います。 接続前にケーブルが正しく配線されているかを確かめてください。

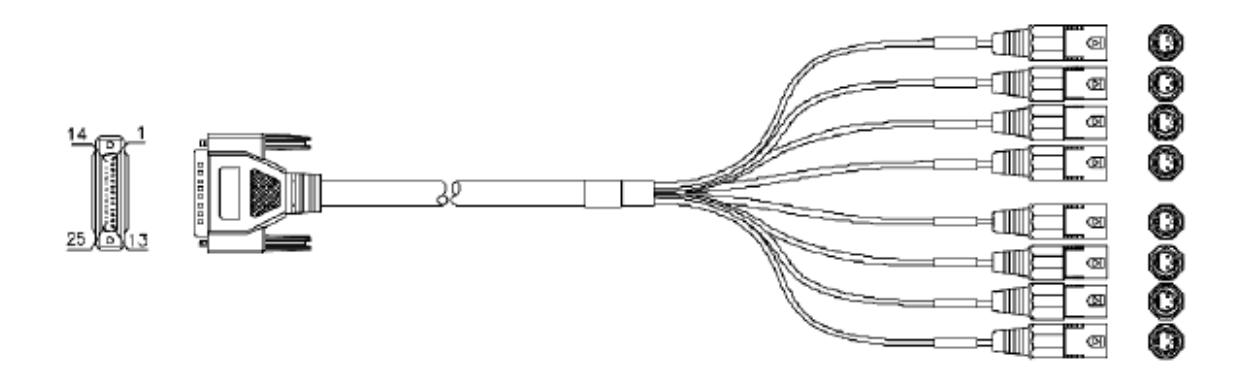

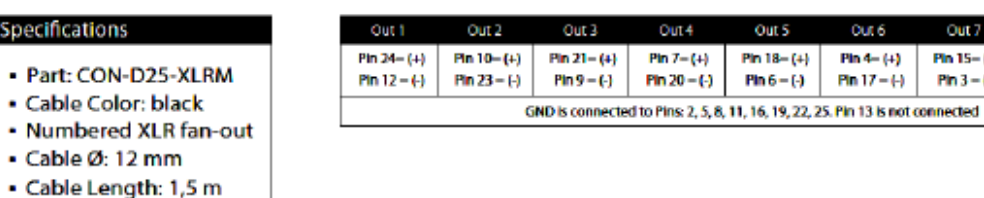

接続には専用ケーブル『CON-D25-XLRM』を使用してください。

· Cable Weight: 500 gr

DSUB コネクターは、ケーブル側に Male、モジュールに Female がついています。無理な力を加えずにコネクターを 接続し、リテンション・ネジを指いで回る程度に締めてください。

注意: DB-25 のピン配線は Tascam アナログ・フォーマットになっています。

※コネクターに余分な荷重がかからないように注意してください※

コネクターにケーブルの荷重がかからないよう配線してください。過度の荷重によりモジュール側の DSUB コネクタ ーや Horus ユニットが破損する恐れがあります。

#### AES ケーブルの接続

AES ポートは DB25 コネクターを使用して AES-EBU の入出力を行います。 接続前にケーブルが正しく配線されているかを確かめてください。

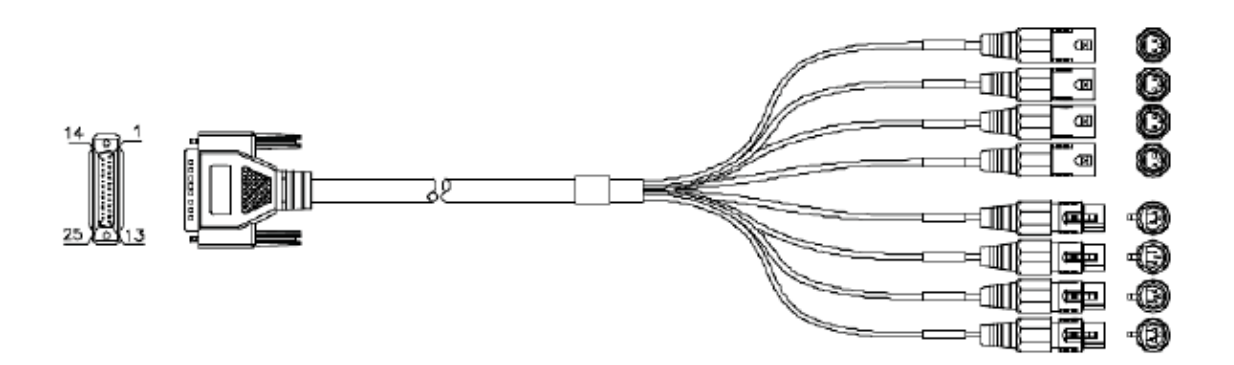

AFS Out (1/2)

Pin 18-(+)

 $Pin 6 = (4)$ 

 $Pin 7- (+)$ 

Pin  $20 = (-)$ 

**AFS Out (3/4)** 

 $Pf(14-14)$ 

Pin  $17 = 4$ 

**AFS Out IS** 

 $Pin 15 - (+)$ 

Pin  $3 = (-)$ 

 $Pin 1 - (+)$ 

 $Pin 14 = 0$ 

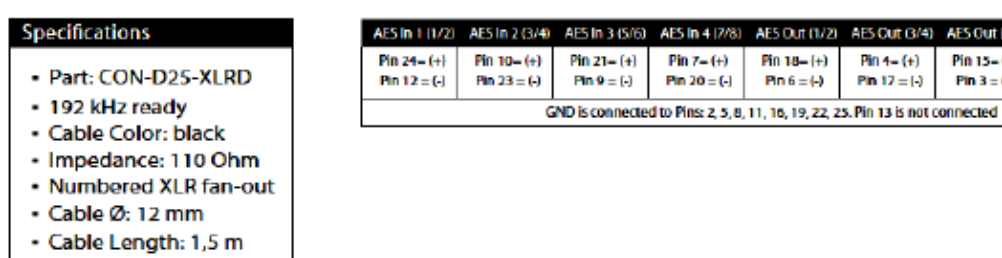

接続には専用ケーブル『CON-D25-XLRD』を使用してください。

- Cable Weight: 500 gr

DSUB コネクターは、ケーブル側に Male、モジュールに Female がついています。無理な力を加えずにコネクターを 接続し、リテンション・ネジを指いで回る程度に締めてください。

注意: DB-25 のピン配線は Tascam デジタル・フォーマットになっています。

※コネクターに余分な荷重がかからないように注意してください※

コネクターにケーブルの荷重がかからないよう配線してください。過度の荷重によりモジュール側の DSUB コネクタ ーや Horus ユニットが破損する恐れがあります。

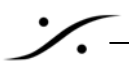

#### MADI ケーブルの接続

MADI ポート(標準のポートと拡張モジュールのポートの両方)は Optical または Coaxial のどちらかで接続できま す。

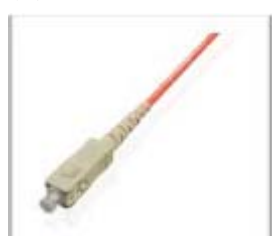

Optical ケーブルを使用する場合、ホコリ等が接続に影響を及ぼさないよう、まず作業 環境をクリーンにしてください。ポートとケーブルについているキャップを取り除き、ゆ っくり/しっかり、クリック感を感じるまで押し込んで接続してください。

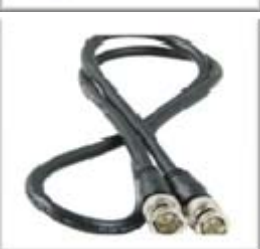

Coaxial ケーブルを使用する場合、ケーブル側のセンター・ピンがポート側に正しく接 続されるように、ゆっくりと Mele ケーブルをポートの Female に接続してください。しっ かり押し込んだら、クリック感があるロック・ポジションに固定されるまで、時計回りに 回してください。

ワードクロック入出力の接続

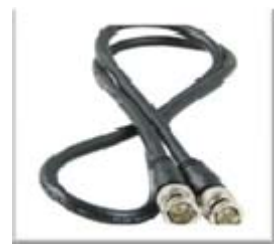

ワードクロックの結線は、Horus のバックパネルに BNC で行います。

#### Sync ケーブルの接続

Sync ケーブル(オプション)は DB-15 ケーブルで、Horus バックパネルの"SYNC"ポートに行います。 SYNC ポートは MIDI, LTC, VIDEO リファレンスの入出力を行います。専用ケーブル『CON-USB-VTC』を使用してく ださい。

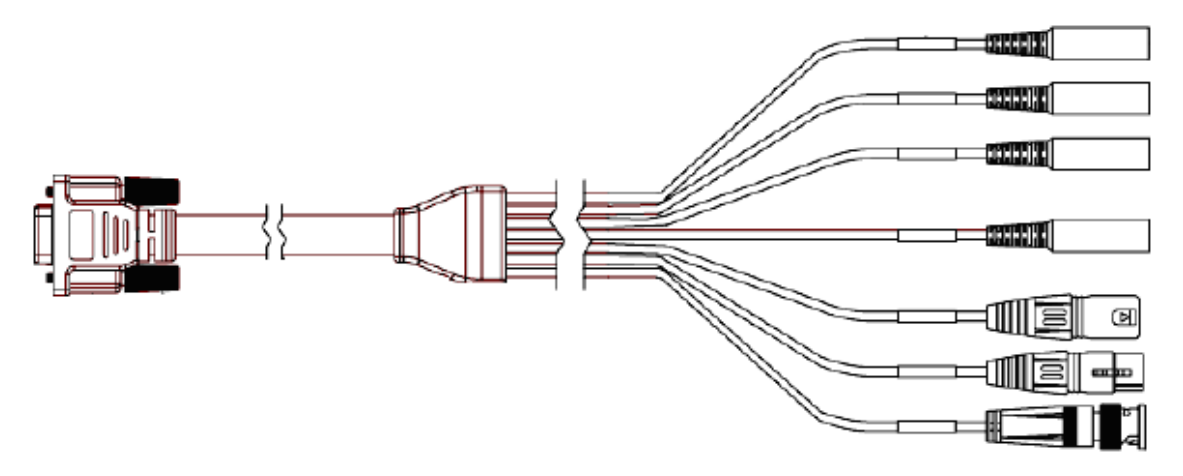

#### Ravenna イーサネット・ケーブルの接続

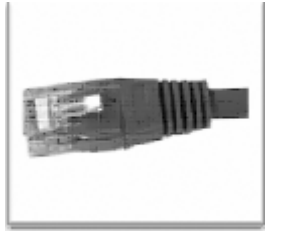

Ravenna ポート(プライマリー,セカンダリー)は、RJ45 Female となっています。 RJ45 ケーブルを Horus バックパネルのポートにクリックがするまで押し込んでくださ い。

#### GPIO の接続

ン・

Under Development

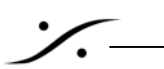

HORUS の起動

電源ケーブルの接続

Horus は 85-240V, 50-60Hz で動作します。過電圧を与えるとユニットが損傷します。規定電圧内で使用してくださ い。電源ケーブルを接続する場合、ユニットに付属している電源ケーブルを使用し、Horus ユニットを正しく接地して ください。

安全上またオーディオにハムが乗らないよう、システムは正しく接地してください。3P の AC 電源をご使用でない場 合、正しい方法でシステムを接地してください。

Horus がリダンダント電源オプション仕様となっている場合、両方の AC ケーブルを接続してください。

Horus バックパネルの電源スイッチを入れてください。

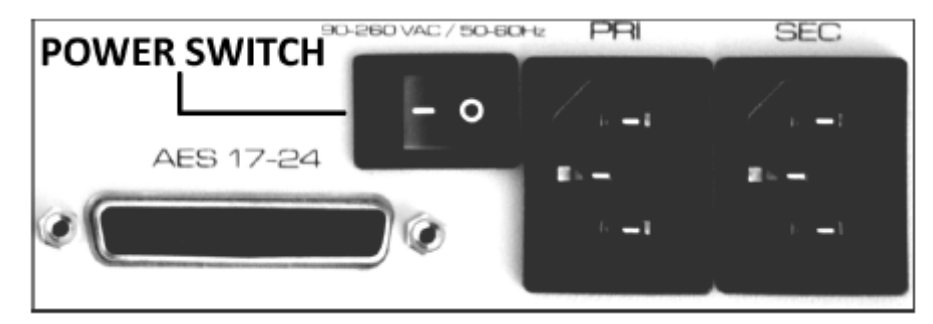

Horus フロントパネルの電源ボタンを押してください。

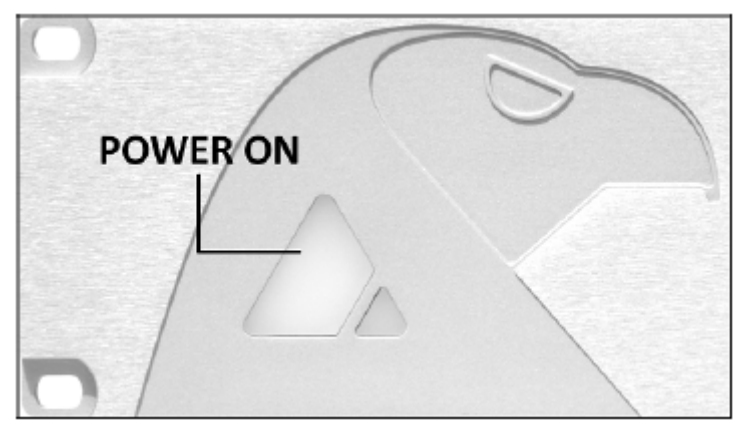

フロントパネルのボタンが青く点灯します。ボタンが点滅している場合、ユニットに問題があります。直ぐに電源を 切ってください。

Horus のディスプレイにメイン・ホーム・スクリーンが表示されるまでお待ち下さい。

HORUS タッチスクリーン・コントロール・インターフェース

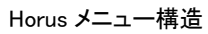

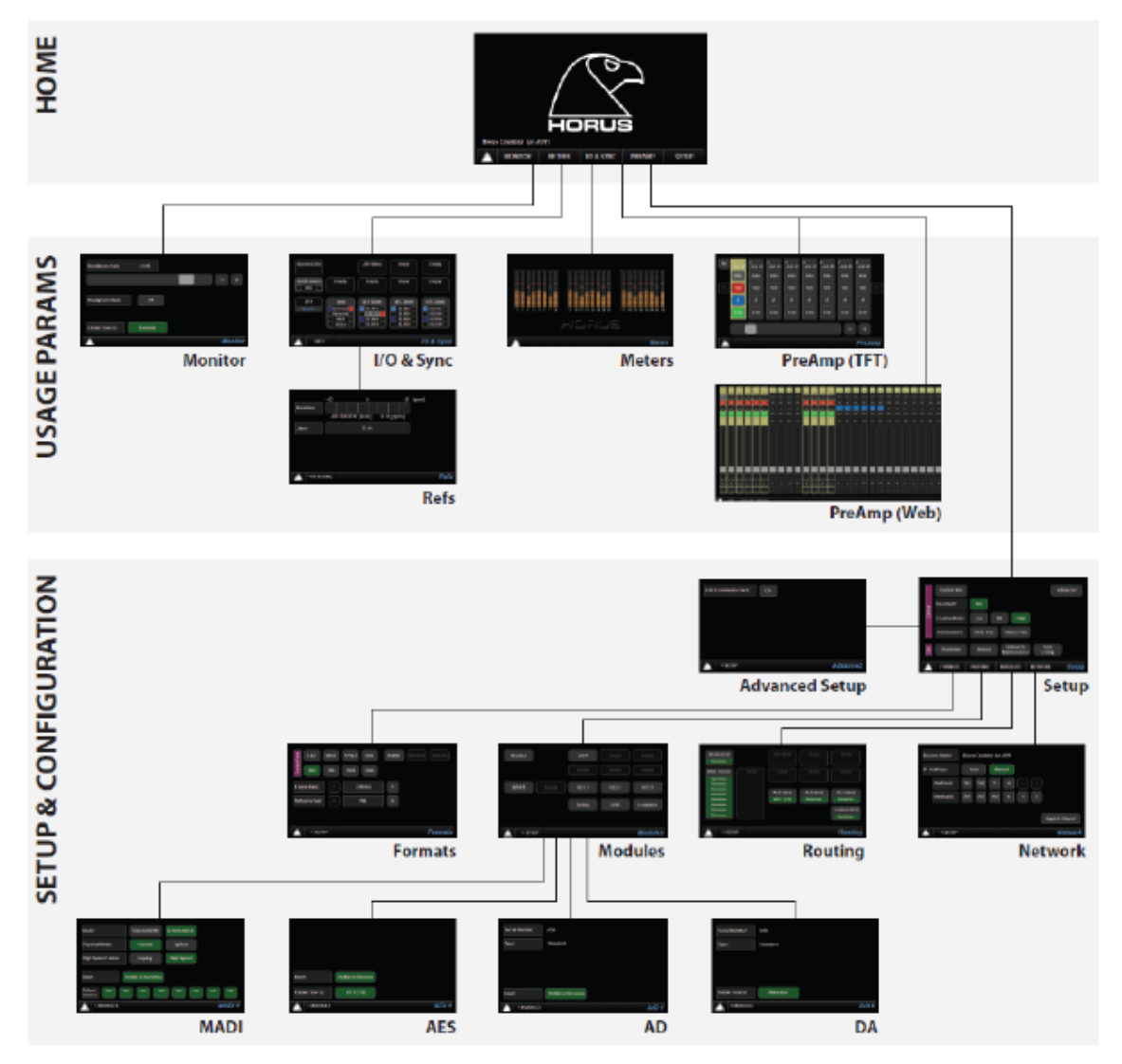

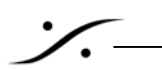

メイン・ホーム・スクリーン

下図は Horus が完全に起動した後に表示されるメイン・ホーム・スクリーンです。このページから Horus を使用する ための全ての設定メニューに行くことができます。このスクリーンに戻りたい場合は、左下にある Merging ロゴにタ ッチしてください。このページからはメインとなる 5 つのページに入れます:Monitor, Meters, IO & Sync, PreAmp, Setup

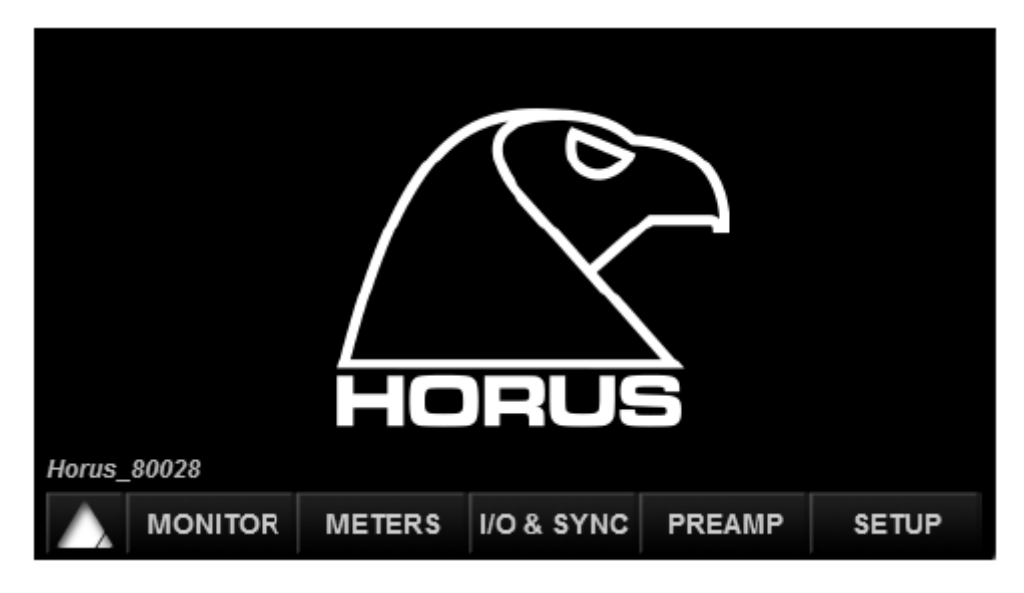

Monitor メニュー

Monitor メニューは Horus のフロントパネルにあるヘッドフォン・ジャックの設定を行います。ヘッドフォン・ジャック 1 と 2(6.3mm と 3.5mm)の出力は同じソースで同じレベルとなります。

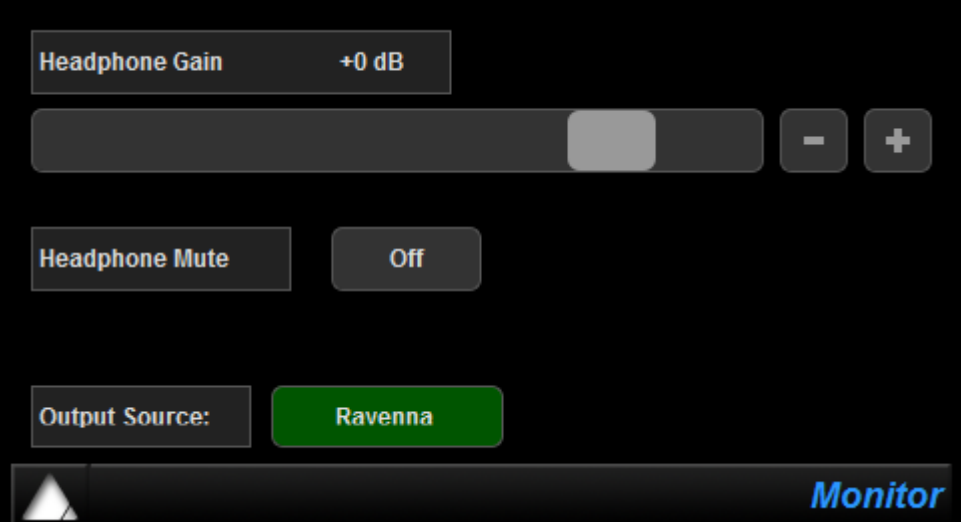

Headphone gain: ヘッドフォン出力のゲインを設定します。スライダーか+-ボタンで設定してください。-60dB から+12dB に設定できます。

Headphone Mute: ヘッドフォン出力をミュートします。OFF の時はミュートしていない状態です。

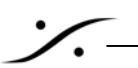

Output Source: Monitor module の Output Source ページへのショートカットです("Modules Sub-Menus selection"を参照してください)。

IO & Sync メニュー

IO & Sync メニューは Horus のリファレンス・クロックを設定するページです。正しく設定してください。

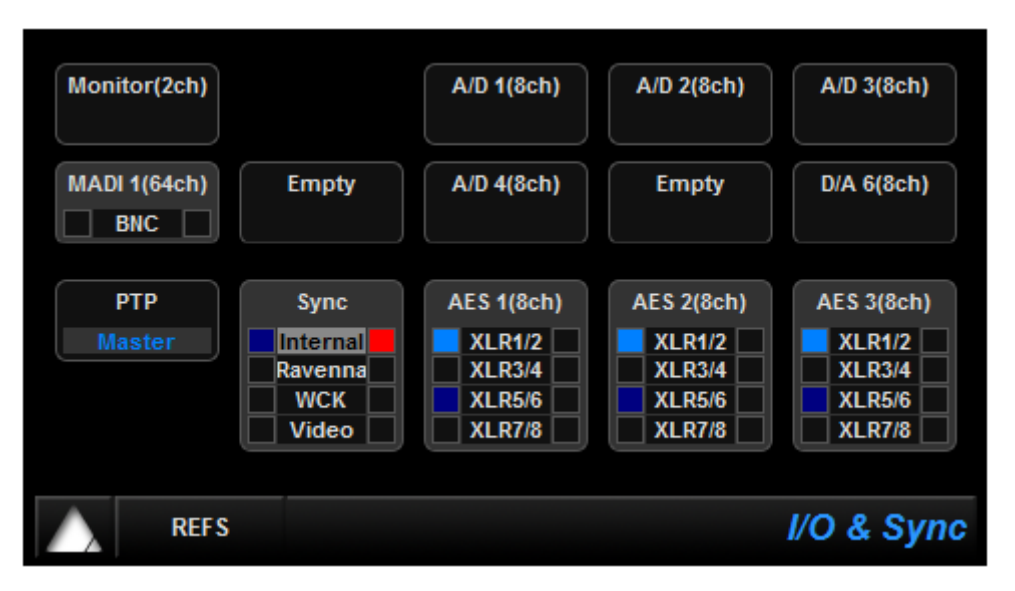

Reference Source: 希望のシンク・ソースを選択してください。MADI,Sync,AES から選択できます。

Reference navigation: リファレンスに複数の選択肢がある場合(Sync や AES)、ソース・ナビゲーションが有効にな ります。ナビゲーションは上から下へ行われ、再度押すと再開されます。別のリファレンス・ソースを選ぶと、再度一 番上からナビゲーションが開始されます。

PTP Clock: PTP(Precision Time Protocol)は、コンピューターのネットワークを介してクロックを同期させ るために使用されます。これはリアルタイム・クロックを分配するために IEEE1588 規格で定義されているものです。 Ravenna では IEEE 規格の V2 に準拠しています。PTP はナノ秒単位のクロックです。

Master: Horus が PTP マスターであることを示します。

Slave: Horus は別の PTP マスターのスレーブであることを示します。

Horus は常に PTP マスターとなるように動作します。複数の Horus が同じネットワークにある場合、BMCA(Best Master Clock Algorithm)を使用して以下の順序に切り替わり、PTP マスターとなります。

Video Sync

Word Clock

AES

MADI

Internal

Ravenna(使用できる PTP マスターが無い場合以外、常に Slave)

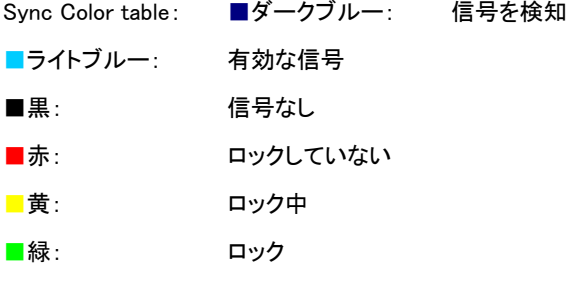

#### REFS メニュー(IO & Sync)

このサブ・メニューは、Horus の同期回路が計測した外部リファレンスの偏差とジッターを表示します。

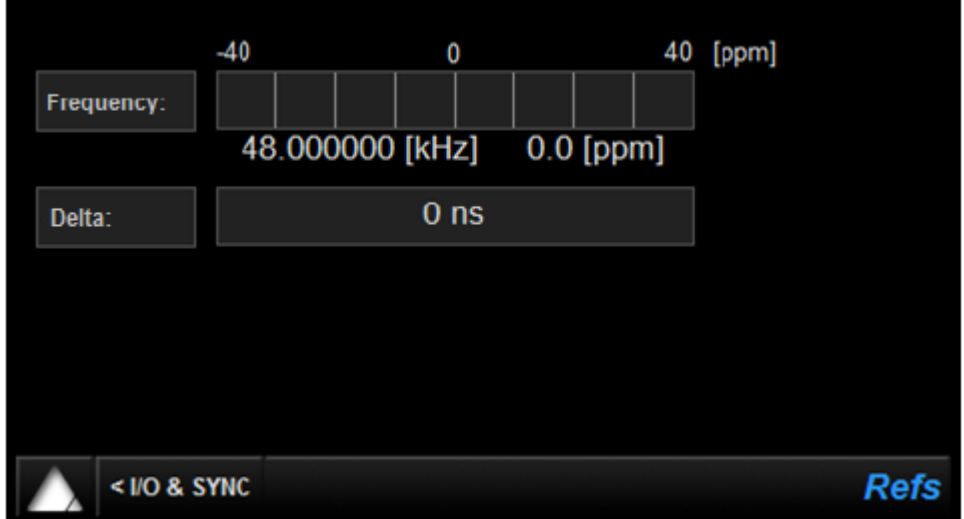

Frequency: Horus がロックしている信号と内部リファレンスの差をロングタームは周波数(Hz)で、偏差 は ppm(parts per million)で計測し、表示します。

Delta: リファレンス信号とインターナル(理想値)・リファレンスの差をショートタームで計測し、ナノ秒で表示し ます。

Meters メニュー 現在、未だ動作しません。

PreAmp メニュー PREAMP(A/D)メニューは、1 つ以上の AD8(P)モジュールが Horus に装備されている場合のみ表示されます。ボ

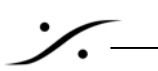

タンの詳細は以下を御覧ください。

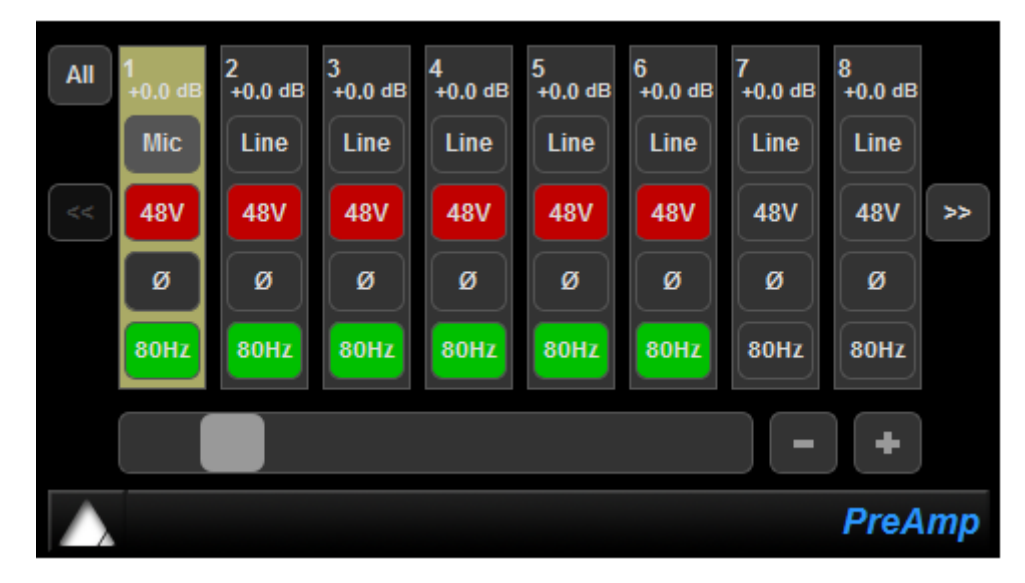

All: アクティブの場合:8 つの入力チャンネルの機能とレベルが同時に動作します。 アクティブでない場合:選択したチャンネルの機能が個別に動作します。

Gain: Mic モードの時、Mic プリアンプのゲインが-10dB から+60dB の間で自由に設定できます。0dB から -10dB にするには 10dB パッドを使用してください。

Line モードの時、0dBFs を+24dBu から+4dBu までに調整できます。

+-ボタンを使用し、0.5dB ステップで調整が行えます。

Padding:Mic プリアンプのゲインを 0dB より下にセットすると、10dB のパッドが自動的に入ります。スケールの詳細 を視覚的に見るには、Horus の Web コントロールの PreAmps ページを御覧ください。

Mic or Line 入力を Mic プリアンプからラインレベルに切り替えます。ボタンは現在の状態を表示します (Mic または Line)。

48V ファンタム電源の On/Off です。点灯している場合、ファンタムがオンになっています。チャンネルが Mic の時のみ動作します。

φ 位相反転ボタンです。点灯している場合、位相が反転します。

80Hz 80Hz のローカット・フィルターです。2 次 12dB/Oct になっています。

Navigation <<と>>の矢印で 8 つの入力のバンクを選びます。AD8(P)が 2 枚以上装備されている場合のみ有効と なります。

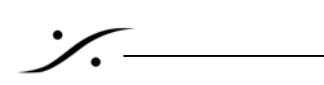

SETUP メニュー

Setup メニューの最初のページは下図のようになっており、サブメニューの Formats, Routing, Modules, Network にアクセスできます。

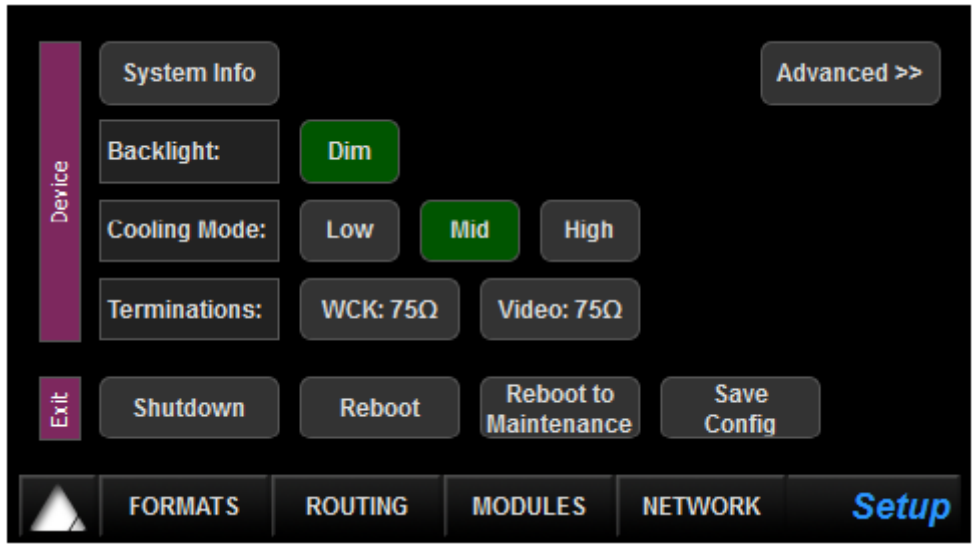

```
System Info (SETUP):
```
このサブメニューでは、Horus の動作状況やシリアル番号、ファームウェアのバージョンを確認できます。

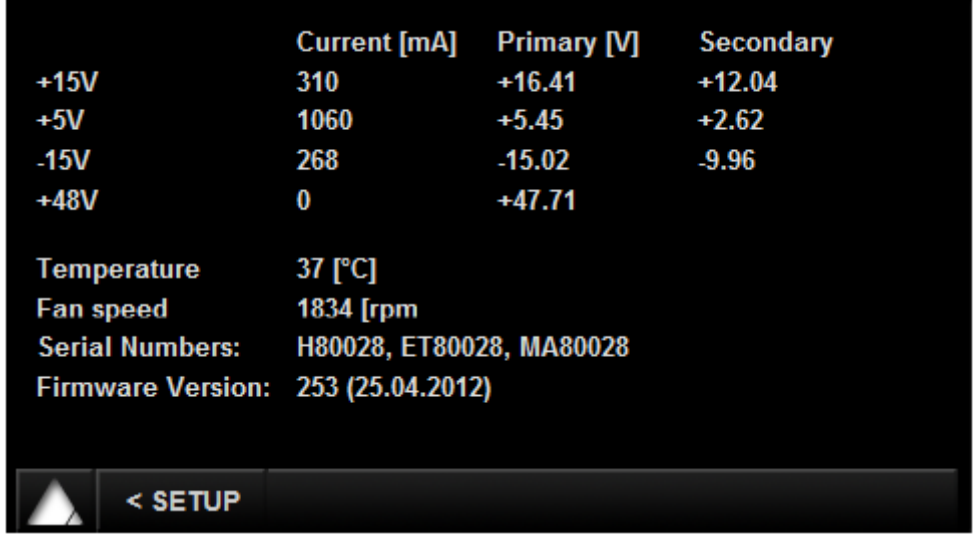

Backlight: Horus ディスプレイのバックライトを暗くします。アクティブの時、省電力となり、内部温度が上がるのを 防ぎます。

Cooling Mode: 内部ファンのスピードを Low, Mid, High に調整します。ファン・ノイズが気にならないのであ れば Mid または High に設定されることをお勧めします。

Terminations: 75Ω for WCK:ワードクロック入力に 75Ωのターミネーションを行います。これを行うとワー ドクロック出力は出なくなります。

75Ω for Video:ビデオ入力に 75Ωのターミネーションを行います。Horus に与えているビデオ・リファレンスをディ ジーチェーンで別の機器に接続していない場合は、常にターミネーションを行なってください。

Shutdown: Horus の現在の設定を保存し、適切にシャットダウンします。Horus の電源を切るには、スイッチで切る のではなく、このメニューから行なってください。

Reboot: Horus を再起動します。

Reboot maintenance: Horus をメインテナンス・モードで再起動します。これはファームウェアの更新の際に必要で す。

Save Config: Horus の現在の設定を保存します。

Advanced (SETUP):

ASIO/CoreAudio Clock: 設定を On/Off できます。

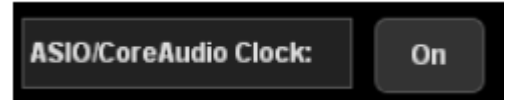

Screensaver: Horus のタッチスクリーンのスクリーン・セイバーが起動する時間を設定します。

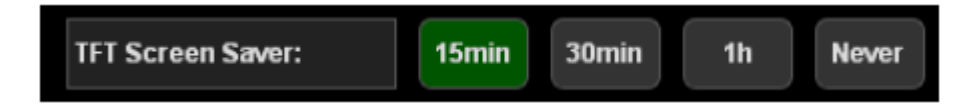

Formats メニュー (SETUP)

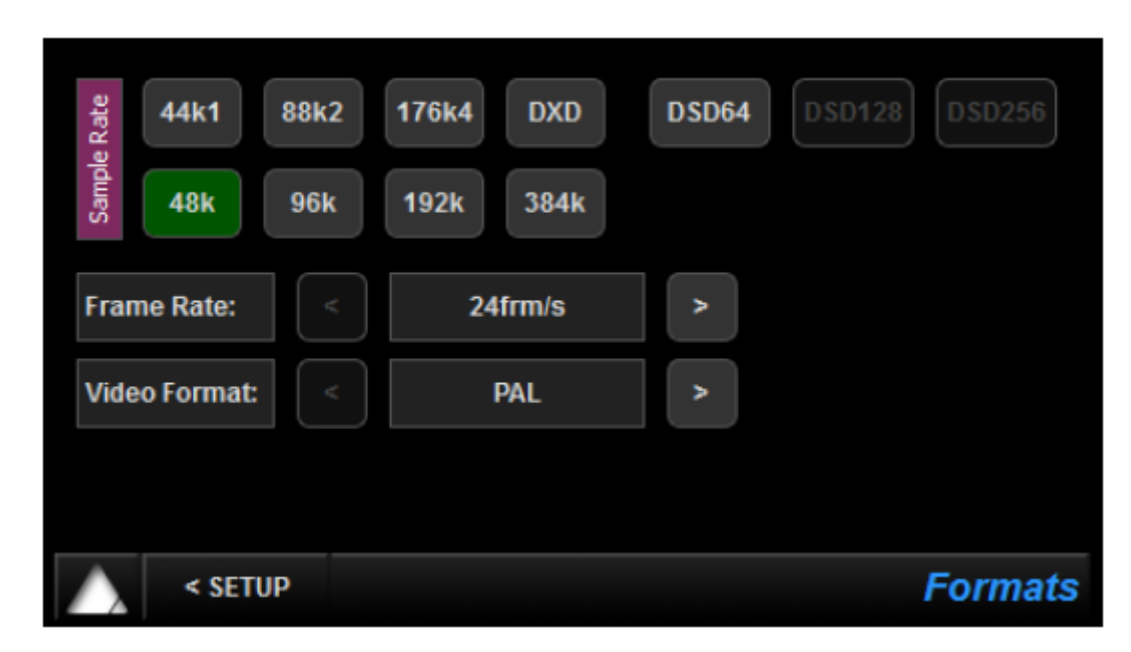

Sample Rate: Horus のサンプリング周波数を設定します。

44.1kH – 48kHz – 88.2kHz – 96kHz – 176.4kHz – 192kHz – DXD – DSD

 注意: 使用できるサンプリング周波数は使用しているアナログ・モジュール・カードに依存します。192k Hz 以上は Premium カードのみがサポートできます。

Frame Rate: タイムコードのフレームレートを設定します(23.98frm/s,24 frm/s,25 frm/s,29.97 frm/s, 30 frm/s)

Video Format: ビデオ・リファレンスのフォーマットを設定します。PAL, NTSC の他に様々な HD フォーマット に対応しています。

Module Menu (SETUP) Horus が現在搭載しているモジュールを表示します。

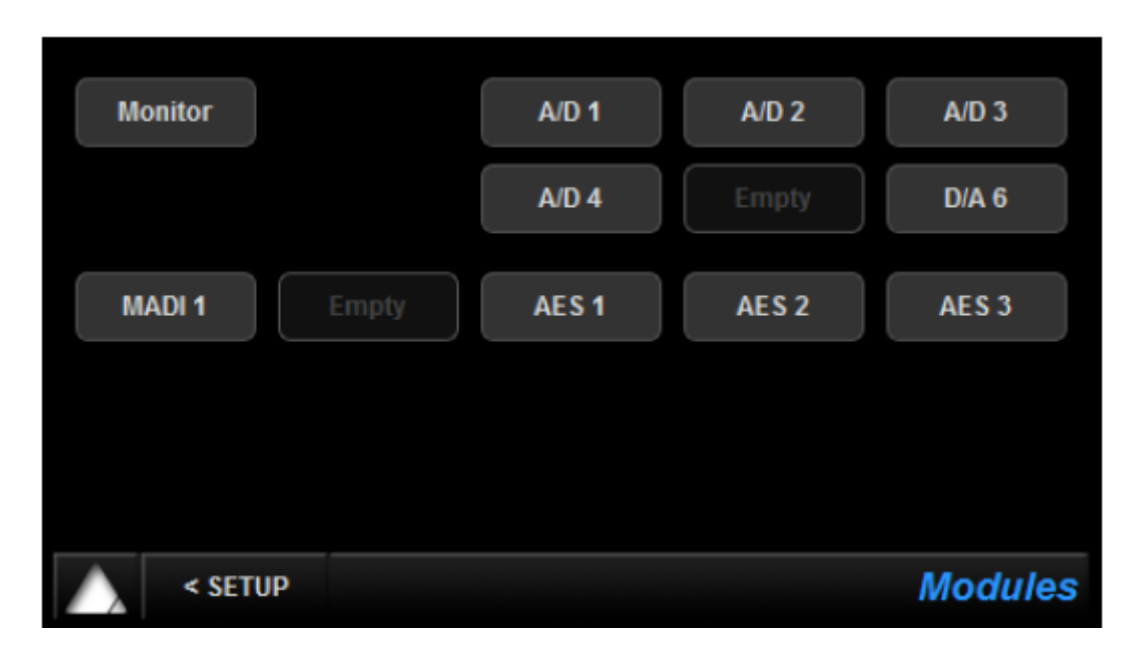

モジュールの1つを選択すると、以下の Module I/O Configuration メニューが開きます。

Monitor

Monitor ページへのショートカットです。

A/D N

Horus に 1 つ以上の AD8(P)が装着されているとアクティブになり、そのボタンにタッチすると入力コントロールにア クセスできます。N はスロット番号で、6Horus を背面から見た場合、左上が 1、右下が 6 となっています。

D/A N

Horus に 1 つ以上の DA8(P)が装着されているとアクティブになります。

MADI 1-2

MADI 1 は Horus に標準で搭載されている MADI ポートです。MADI 拡張カードが装備されている場合のみ MADI 2 が表示されます。

AES 1-3

Horus に標準搭載されていますので常にアクティブになっています。Horus 背面に 3 つの DB25 で 24ch 分の入出 力が装備されています。

Modules: MADI サブメニュー MADI 1ポートはHorusに標準搭載されています。MADI 2はMADI拡張カードが装備されていない場合は"EMPTY" と表示されます。

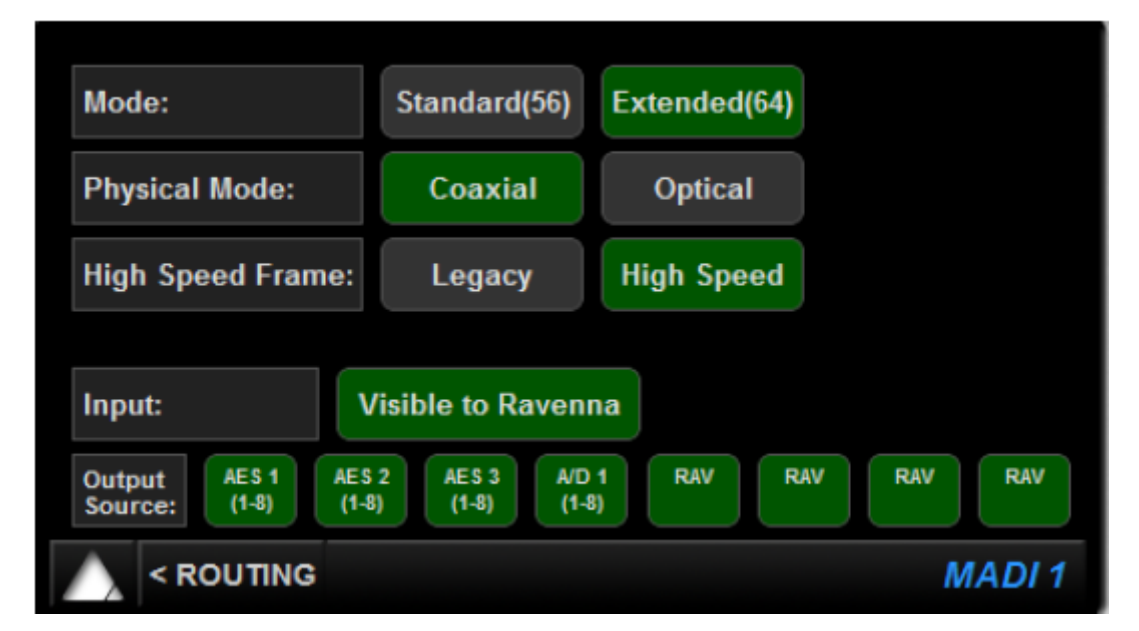

Mode: MADI のモードを"Standard"(56 チャンネル)と"Extended"(64 チャンネル)に切り替えます。接続する機 器に合わせて設定を行なってください。

Physical Mode: MADI のコネクターを BNC にするかオプティカルにするかの選択です。どちらかを選択となり、 入力は両方を同時に使用することはできませんが、出力は両方から同じ信号が出力されています。

High Speed Frame: MADI 信号を標準のスピードかハイスピードに設定します。接続する機器に合わせて設定を 行なってください。

Input: "Visual to Ravenna"を選択すると Ravenna へ入出力を見せることができ、Ravenna への I/O コネクションを Auto-Connect ユーティリティで行えます。

Output Sources: ユーザーは、文字通りどの入力信号でもどの出力にでもルーティングすることができます。 またどの出力のモジュールの組み合わせでもルーティングができます。信号は 8 ちゃんねるブロック毎にルーティ ングできます。

以下は MDI 出力のルーティングの例です。

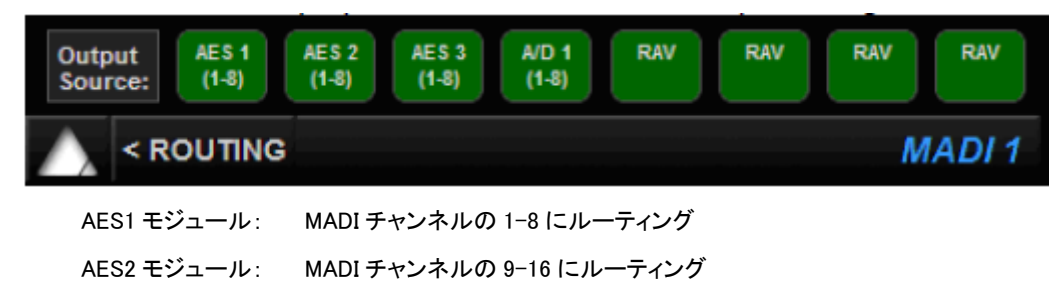

 AES3 モジュール: MADI チャンネルの 17-24 にルーティング A/D1 モジュール: MADI チャンネルの 25-32 にルーティング

Modules: A/D – AES サブメニュー

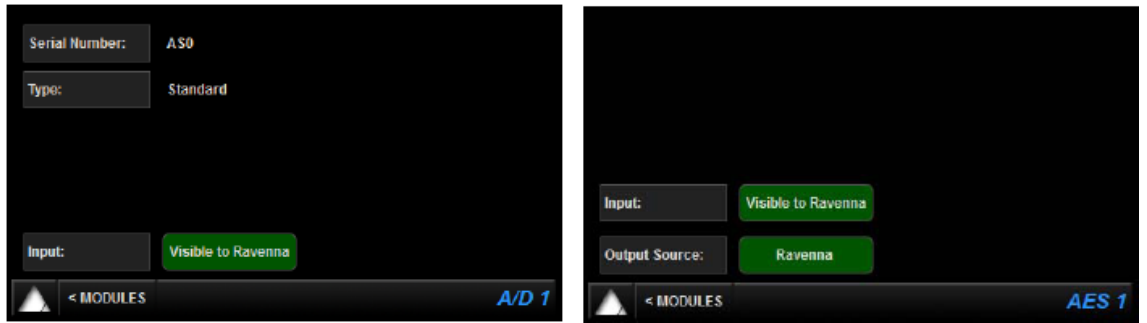

Serial Number: ユニットからモジュールを抜くことなくシリアル・ナンバーを確認できます。

Type: モジュール・タイプの詳細です。

Input: "Visual to Ravenna"を選択すると Ravenna へ入出力を見せることができ、Ravenna への I/O コネクショ ンを Auto-Connect ユーティリティで行えます。

Output Source: Output Source Routing ページヘのショートカットです。

Modules: D/A サブメニュー

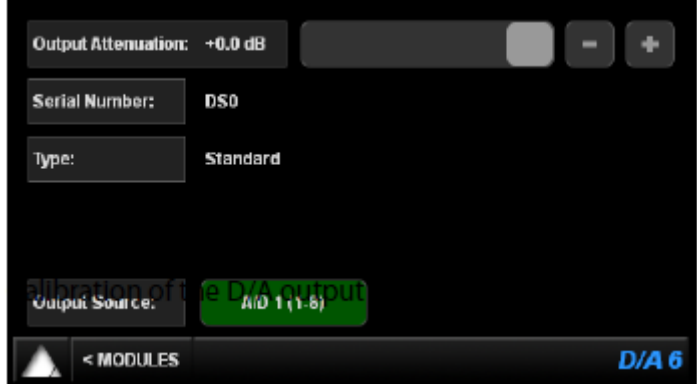

Output attenuation: ハードウェアでのアッテネーションに加え、この設定でも D/A 出力を調整できます。

Serial Number: モジュールのシリアル・ナンバーです。

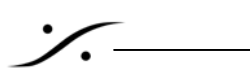

Type: モジュール・タイプの詳細です。

Input: "Visual to Ravenna"を選択すると Ravenna へ入出力を見せることができ、Ravenna への I/O コネクショ ンを Auto-Connect ユーティリティで行えます。

Output Source: 出力ソースを表示しています。ソース部分を選択すると Routing ページを開きます。

Module: Loopback

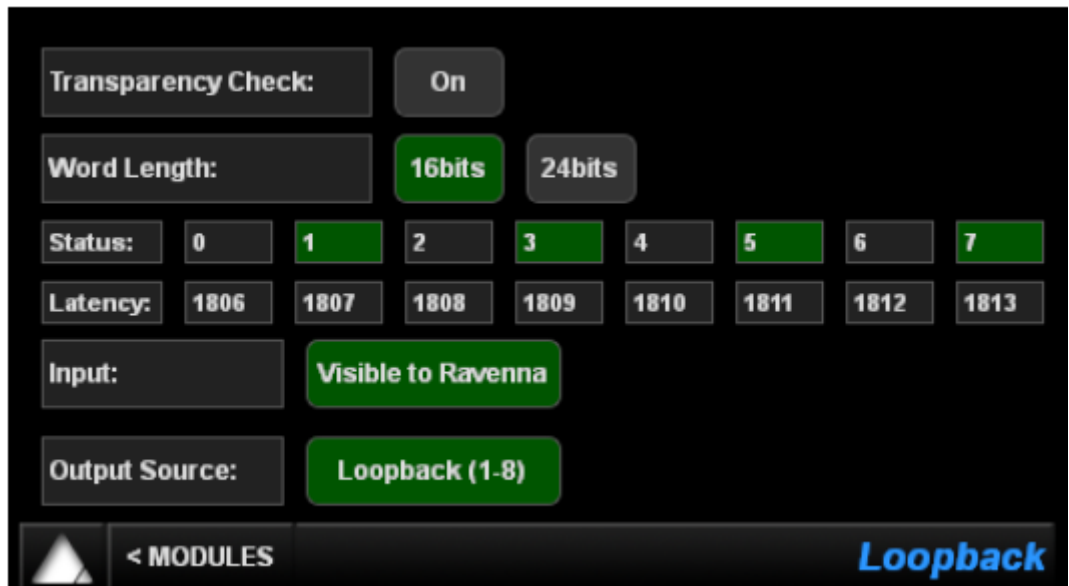

Transparency Check: デバッグ用のツールです。オーディオ・パスのビット透過性を調べます。

- On: Transparency check がイネーブルになります。
- Off: Loopback モードがイネーブルになります。

Word Length: デジタル・オーディオ信号のビット長を設定します(16bit または 24bit)

Status: 緑: 信号経路が通っている

黒: 信号経路が通っていない

番号: 番号に相当する信号経路に問題がある

Latency: 出力の入力に対する遅延

Input: "Visual to Ravenna"を選択すると Ravenna へ入出力を見せることができ、Ravenna への I/O コネクションを Auto-Connect ユーティリティで行えます。

Output Source: 出力ソースを表示しています。ソース部分を選択すると Routing ページを開きます。

Routing メニュー (SETUP)

モジュール・ルーティング・メニューはそれぞれのモジュールへの信号がどこから来ているかを表示しています。各 ボタンを押すとサブメニューが開き、ソースの変更ができます。Monitor ボタンを押すと、モニターのソースを変更す るサブメニューが開きます。選択は 8 ちゃんねるブロック毎に行えます(Monitor のみステレオ)。

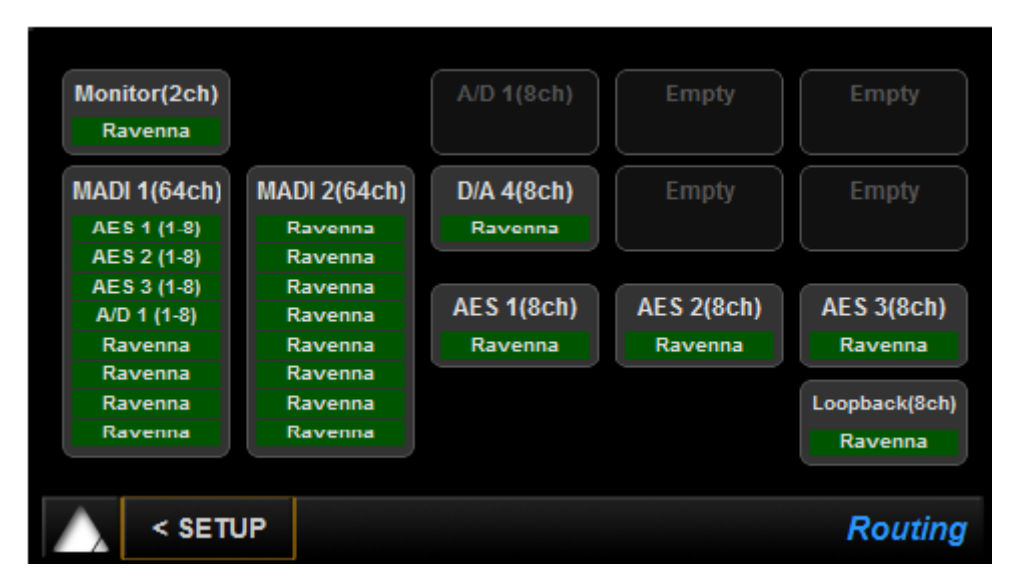

Monitor: モニター・ルーティング・コンフィグレーション・ページを開きます(後述参照)

MADI 1: MADI 1 ルーティング·コンフィグレーション·ページを開きます(後述参照)

MADI 2: MADI 2 ルーティング・コンフィグレーション・ページを開きます(後述参照)

D/A: D/A ルーティング・コンフィグレーション・ページを開きます(後述参照)

AES: AES ルーティング・コンフィグレーション・ページを開きます(後述参照)

A/D: 無効

Loopback: Loopback モジュールを開きます(前述)

Routing: 構成 Monitor - D/A - AES - MADI Routing Output Source (近似)

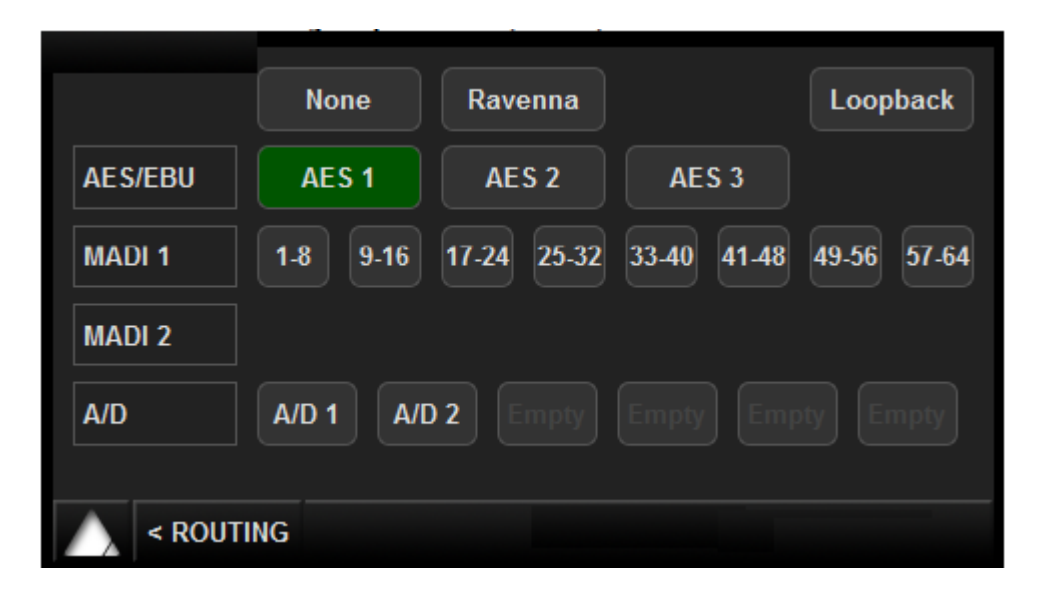

全ての出力モジュール(AES 1-3, D/A N, MADI, Monitor ジャック)は、信号をどこから送るかを設定できます。 Output Source ページはそれぞれの出力モジュールにリンクしており、どのような組み合わせも可能です。 全てのルーティングは 8 チャンネルのバンク毎に行えます。

None: モジュールの入力はなくなります。Digital Mute が出力されます。

Ravenna: モジュールの入力を Ravenna ネットワークに設定します。

AES 1-3: モジュールの入力を AES 1-3 に設定します。

MADI 1-2: モジュールの入力を MADI ストリームから 8 チャンネル毎に信号を取り出して割り当てます(MADI 2 は MADI 拡張カードが装備されている場合にのみ表示されます。)

A/D N: Mic または Line からの信号をモジュールの入力に設定します。

Loopback: テスト用に使用されます。

Network メニュー (SETUP)

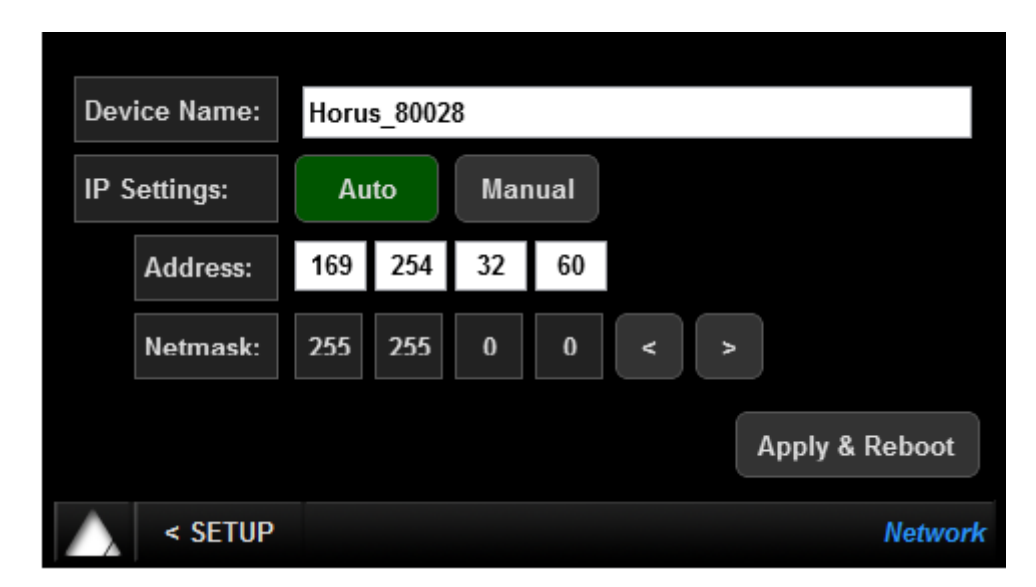

Device Name: Horus のネットワーク上の名前を設定します。これはネットワークを介して MT Discovery tool などのアプリケーションで表示されます。この名前は Web Control Access の Network ページでも変更できます(後 述参照)

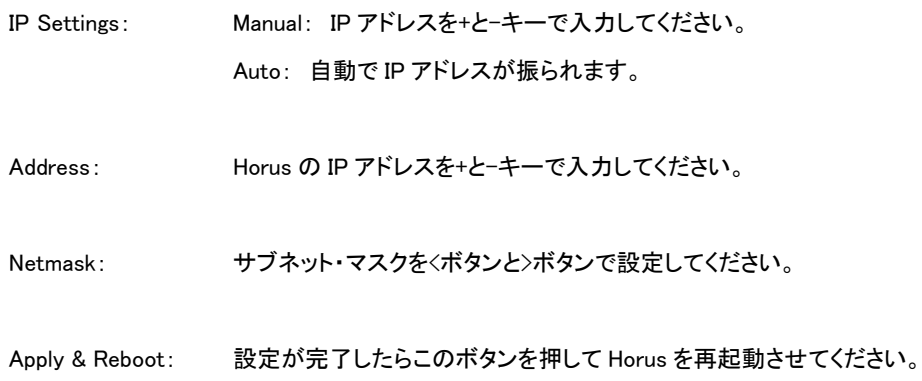

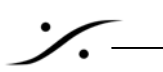

HORUS WEB CONTROL ACCESS

インストールと Horus へのアクセス

Horus ヘアクセスするためには、リモートをする PC に Google Chrome, Mozilla Firefox, Opera, Apple Safari のいず れかをインストールしてデフォルトのブラウザに設定してください(Microsoft Internet Explorer には対応していませ ん)。

次に、以下の手順を行なってください。

- 1. Pyramix v8 をインストールしていない場合、次の 2 と 3 に進んでください。Pyramix v8 をインストールされてい る場合は 4 に進んでください。
- 2. MTDsicovery.exe を次のサイトよりダウンロードしてください。http://www.merging.com/download
- 3. Horus と PC が同じネットワークに接続され、IP などが正しく設定されていることを確認してください。
- 4. MT Discovery tool (MTDiscovery.exe)を開始してください。

MT Discovery tool は、Horus がネットワーク上に見つけるとフォルダー・ツリーに"Ravenna Devices > Horus Devices"の下に表示します。

- Horus Device をマウスでダブルクリックすると Horus Web Interface がデフォルトのブラウザで開き ます。
- Horus Device を右クリックし、"Open"を選択しても同様に Horus Web Interface がデフォルトのブラ ウザで開くことができます。

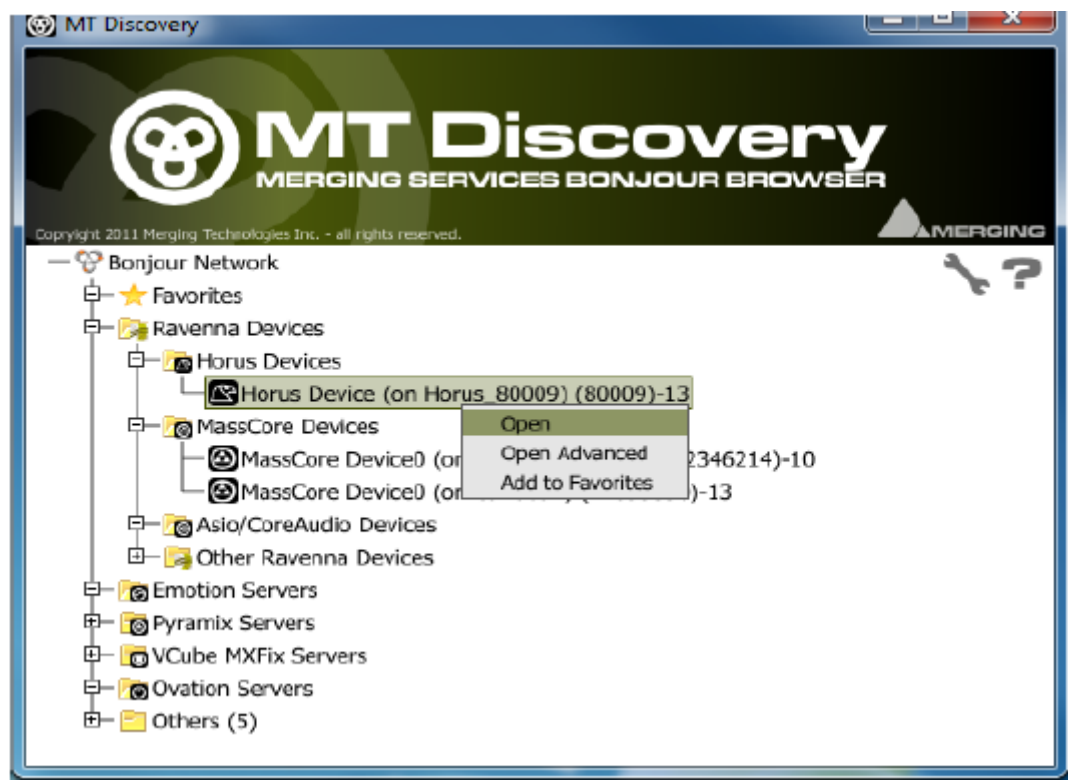

Web ページでは、フロントパネル同様、パラメーターの設定や変更が行えます。

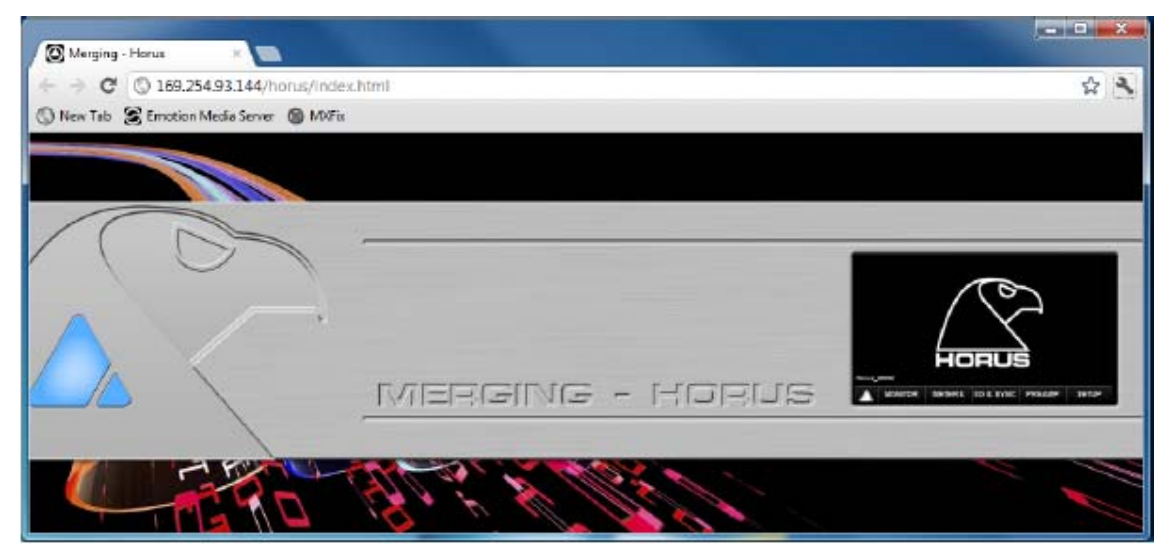

Web Access メニュー・ページは Horus のフロントパネルのスクリーンに似ていますが、PREAMP と Network メニュ ーのみが異なります。

#### PreAmp Web メニュー

4 つまでのグループが作成できます。

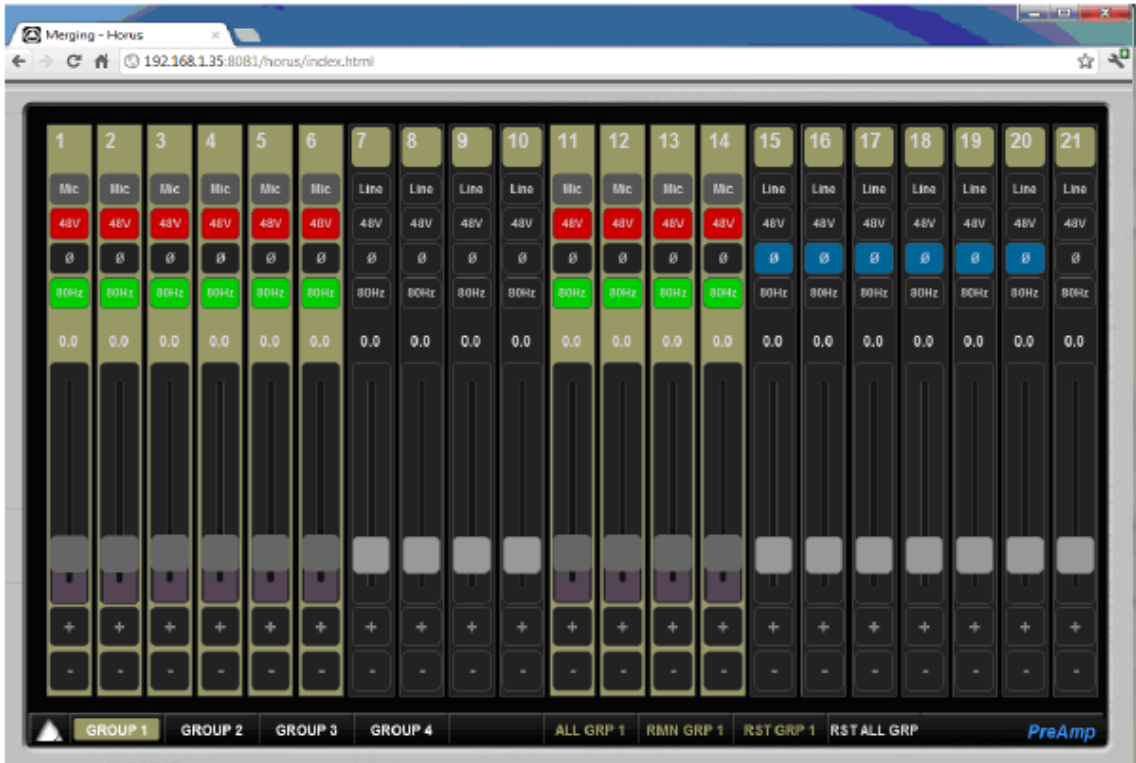

ALL GRP: 選択した全てのフェーダーをグループにします。

RMN GRP: 残りのフェーダーを選択したグループに入れます。

RST GRP: 選択したグループを解除します。

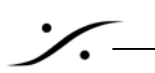

RST ALL GRP: 全てのグループを解除し、デフォルトに戻します。

PADDING: Mic プリアンプに PAD が入った場合、紫にハイライトされます。

Network web メニュー

ネットワークページでは、Horus の名前が変更できます。

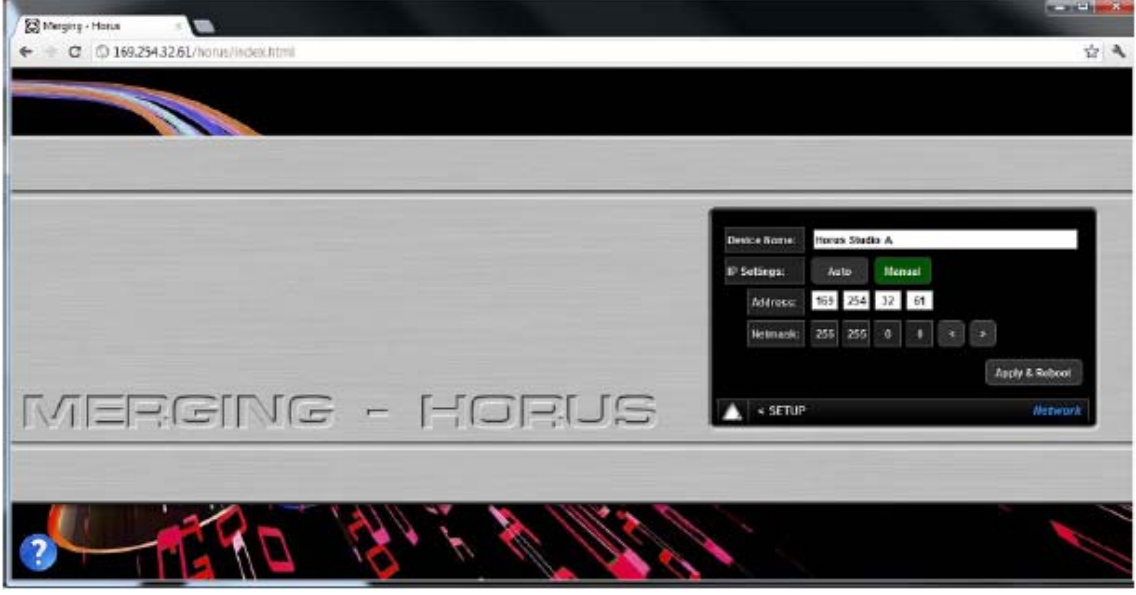

Horus に付属しているユーザー・マニュアル

ブラウザの左下にある?マークをクリックすると、Horus のユーザー・マニュアルが開きます。これは Web コントロー ル・アクセスの上に表示されます。

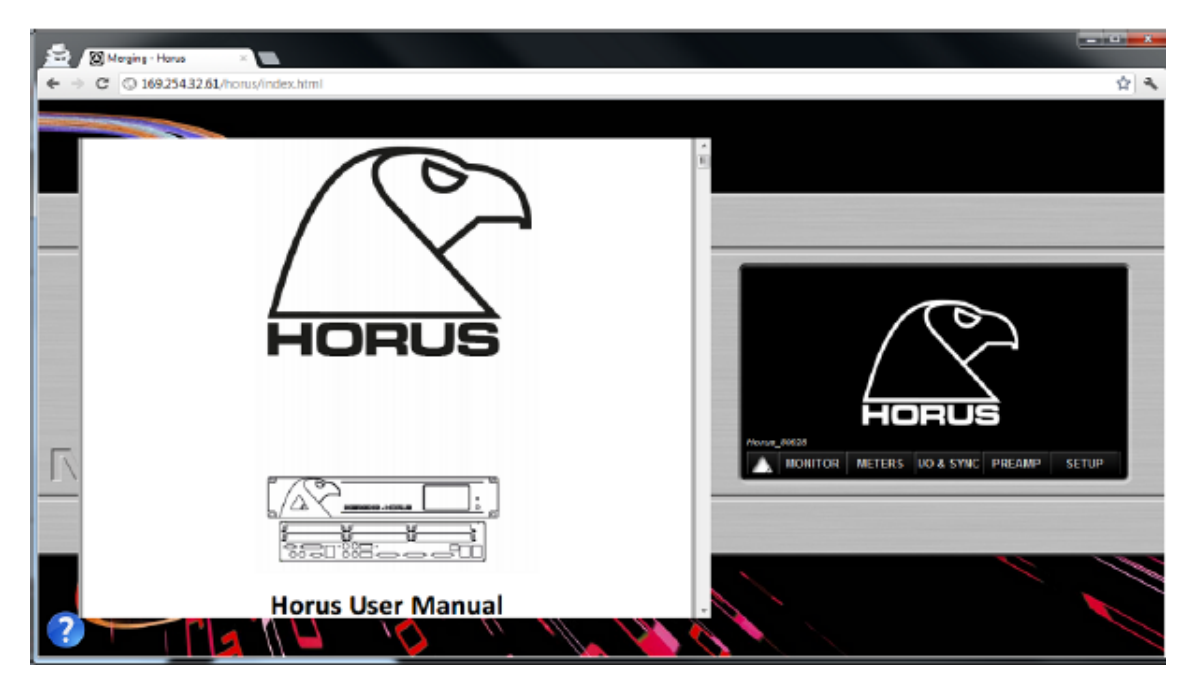

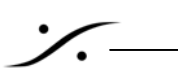

HORUS セットアップ例

スタンダードなコンバーターとして使用する場合

### **Pyramix & Internal Routing**

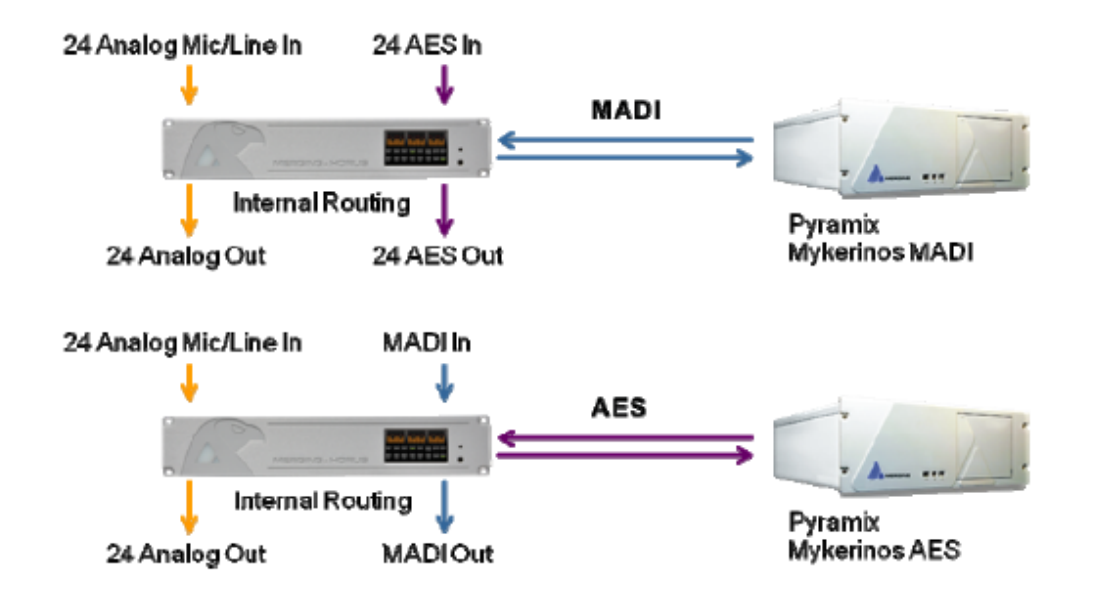

**Pyramix in Live - Stage Box** 

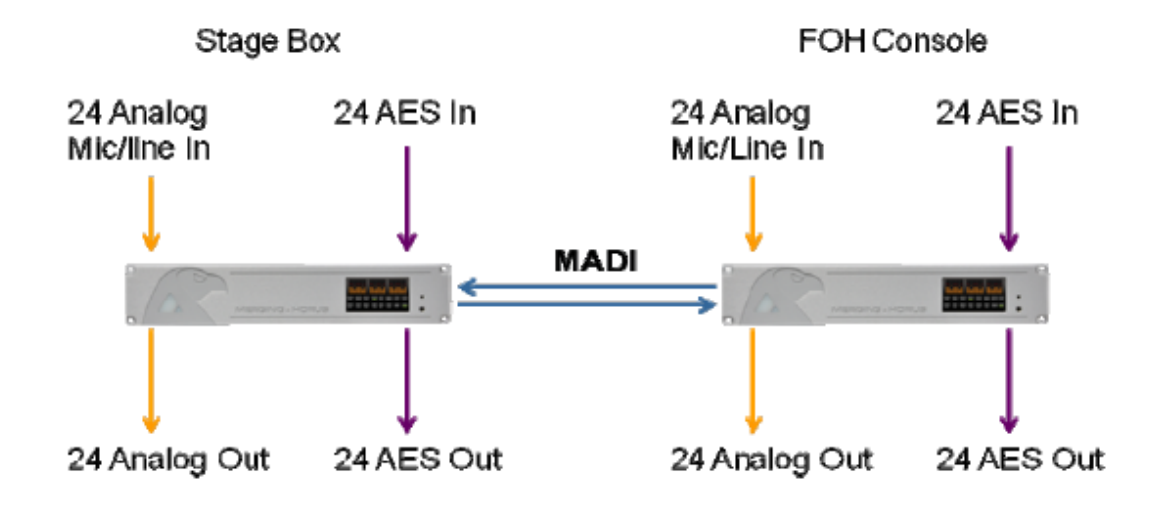

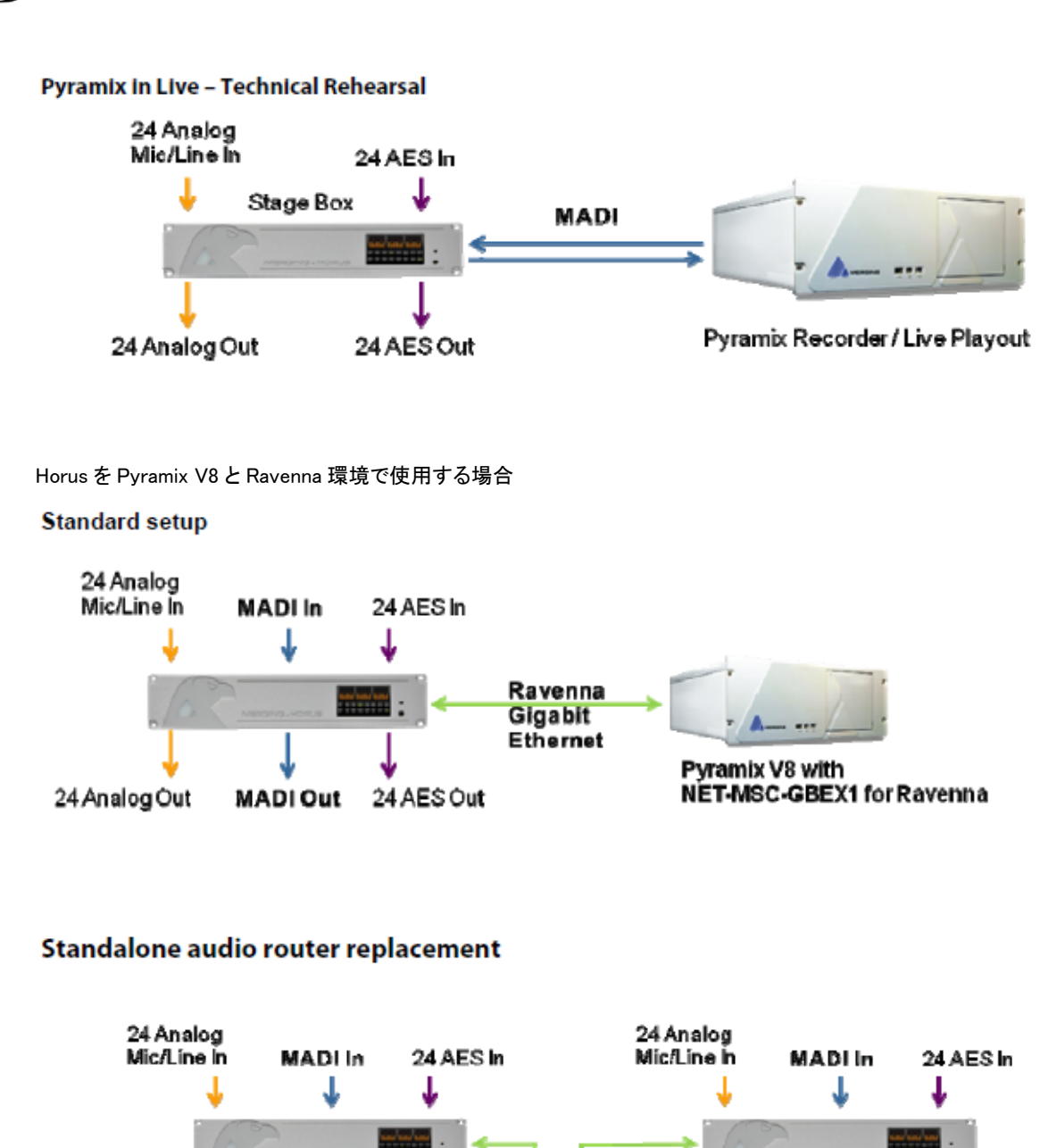

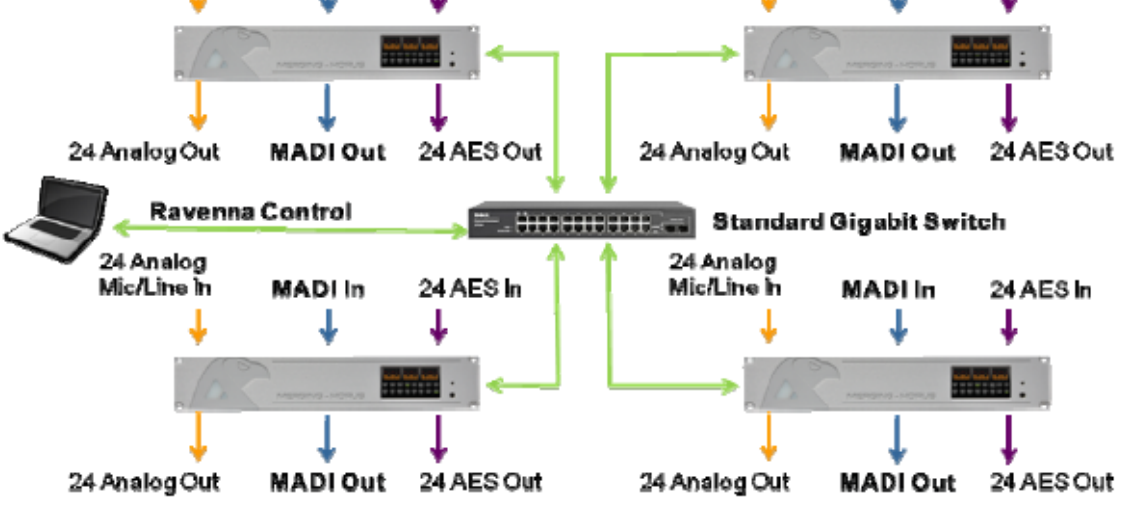

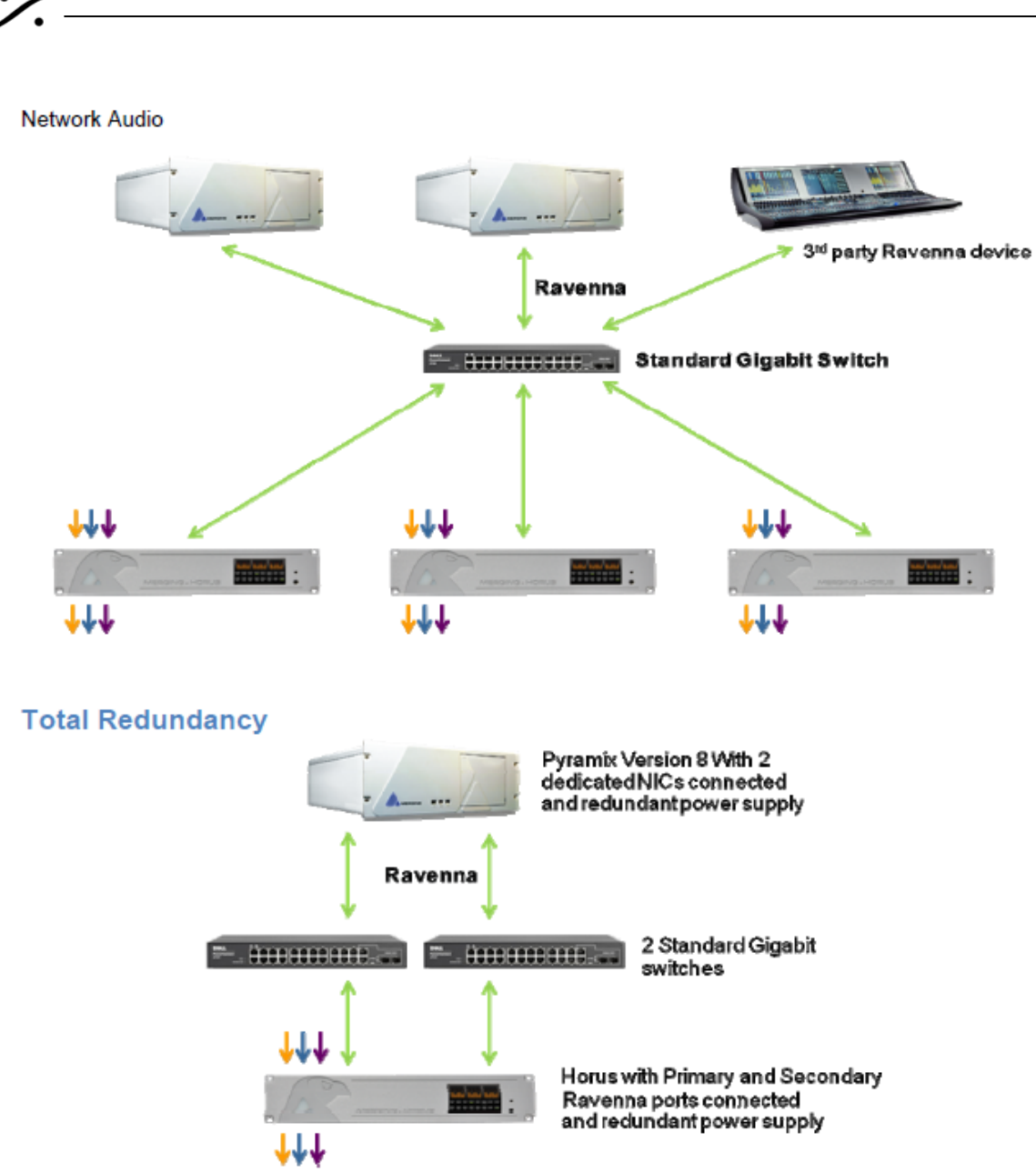

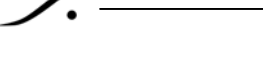

### Live - Total Redundant Stage Box

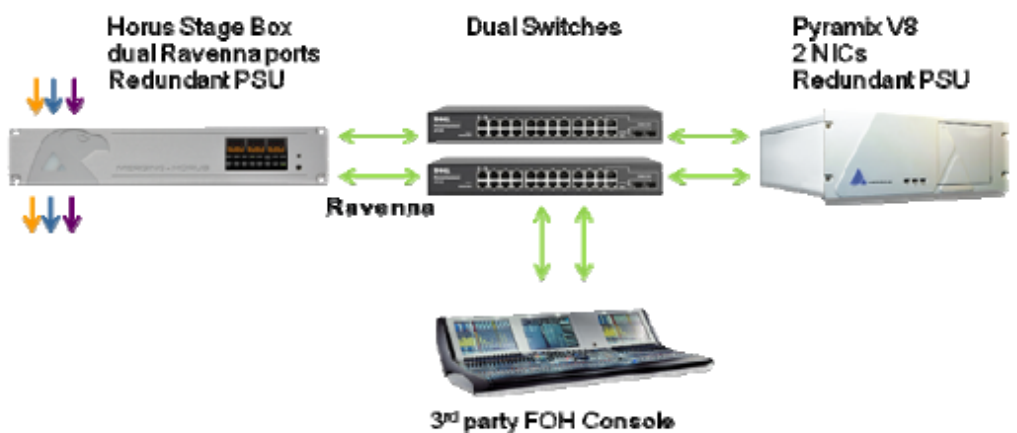

with dual Ravenna ports

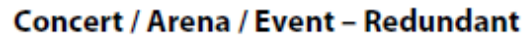

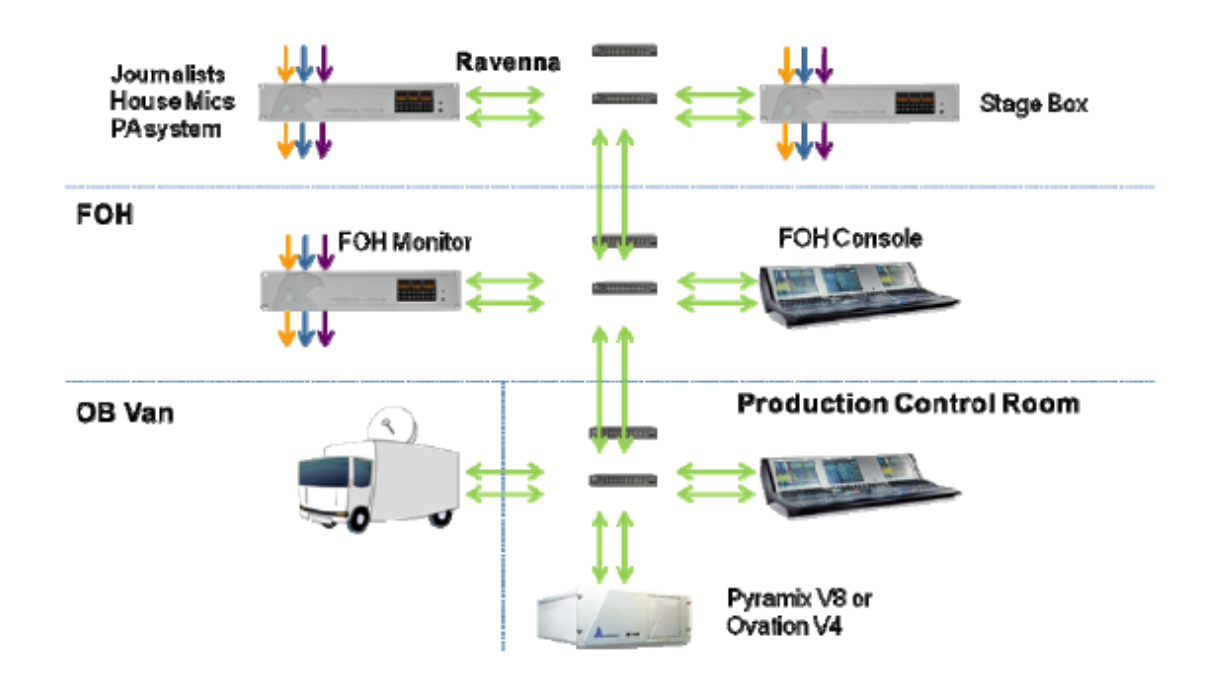

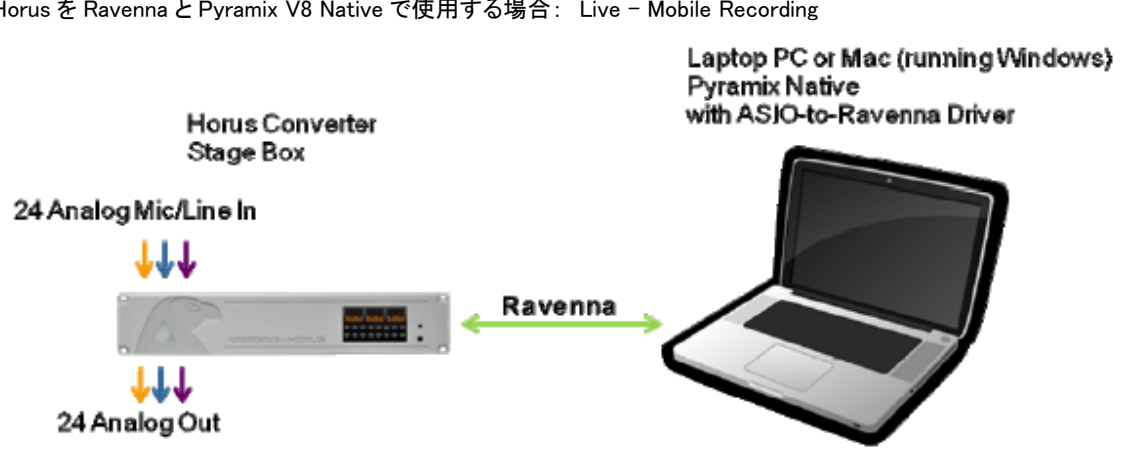

Horus を Ravenna と Pyramix V8 Native で使用する場合: Live – Mobile Recording

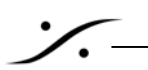

Horus ファームウェアのアップデート手順

- 1. 最新のファームウェアを次のサイトからダウンロードします。http://www.merging.com/horus/download
- 2. Horus と PC が、同じネットワークに接続されていることを確認してください。ファームウェアは.bin という拡張子 がついています。.rar ファイルを受け取ったユーザーは解凍してください。
- 3. 小さな三角形のボタンを押しながら、Horus を起動させてください。これで Horus はメインテナンス・モードにな ります。

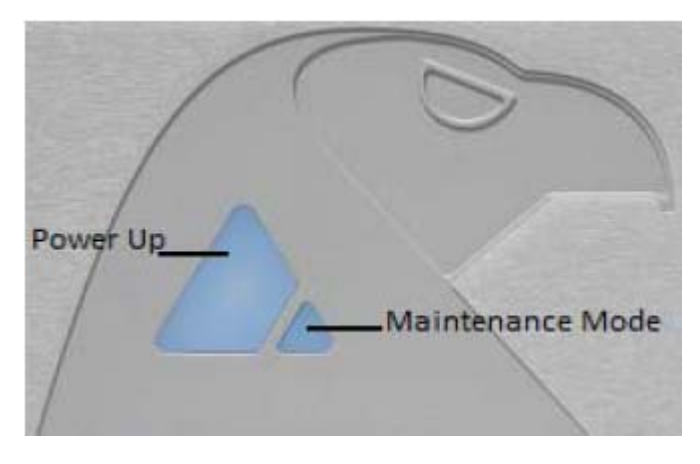

4. Horus タッチスクリーンの Setup メニューからもメインテナンス・モードに入ることができます。

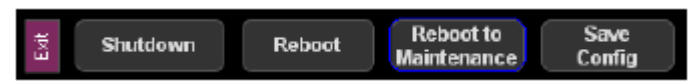

5. 下図のような黄色の画面が表示されるまで小さなボタンを押し続けてください。

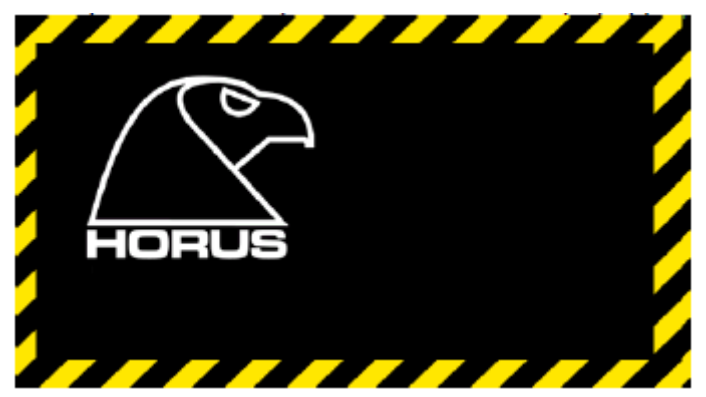

6. Horus が完全に起動し、下図のような"Ready"が表示されるまでお待ち下さい。

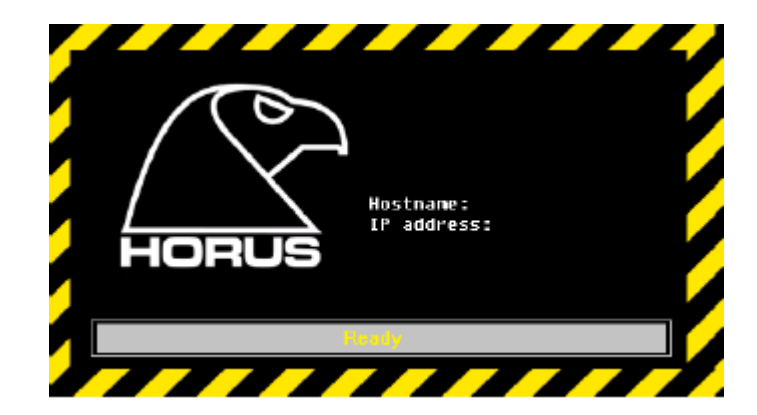

7. PC で MTDiscovery tool を起動すると、"Horus in Maintenance Mode"というデバイスが見えるはずです。それ をダブルクリックします。

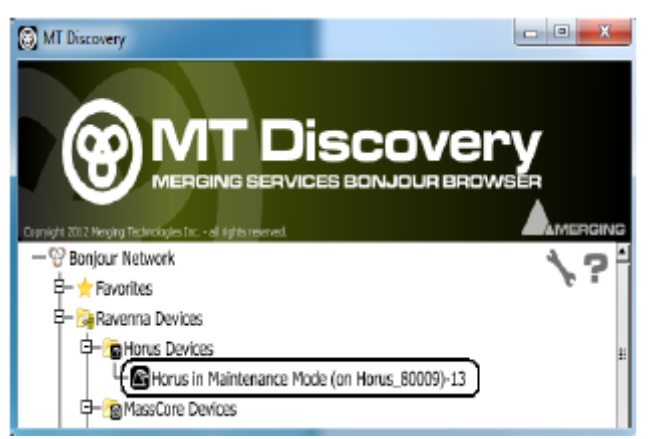

注意: "Horus Maintenance Mode"のエントリーが見つからない場合は、イーサネットの接続を確認し、再度 Horus をメインテナンス・モードで再起動させてください。 それでも見えない場合は Windows のデバイス/マネージャーを開き、ネットワーク・アダプターを無効化し、再度有 効化してください。

警告: Horus はメインテナンス・モードでは Auto IP となります。従ってファームウェアのアップデート時には、PC側 も「IP アドレスを自動的に取得する」側に設定する必要があります。

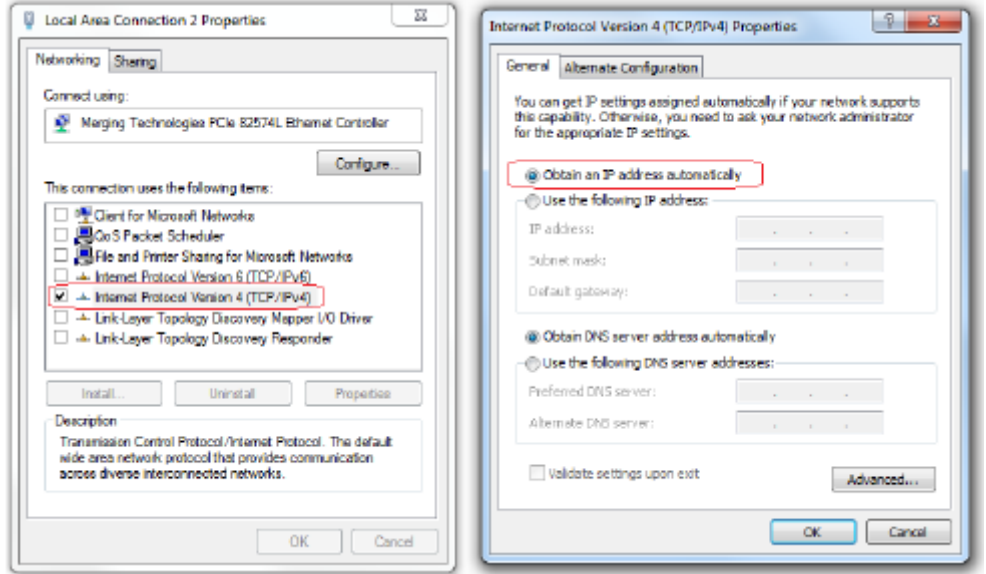

8. デフォルト・ブラウザが起動し、ファームウェア・アップデート・ページが開きます。注意:ファームウェア・アップ デート・ページが開かない場合、ブラウザの履歴を削除し、再度上記 7 の手順を繰り返してください。

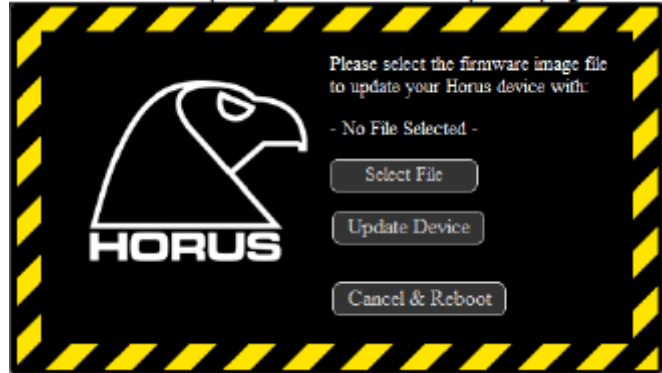

- 9. "Select File"をクリックし、先程ダウンロードしたファイルを選びます。
- 10. "Update Device"をクリックします。少し時間が経つと TFT スクリーン上にメッセージが表示されます。警告:フ ァームウェアのアップデート中はブラウザをリフレッシュしないでください。アップデートには 3~5 分間かかり ます。アップデートの進行状況は、ブラウザの下の部分に表示されます。

Uploading (15%)... Waiting for 169.254.32.60...

11. ブラウザに"Update Successful"または"Update Failed"と表示されまるまでお待ち下さい。

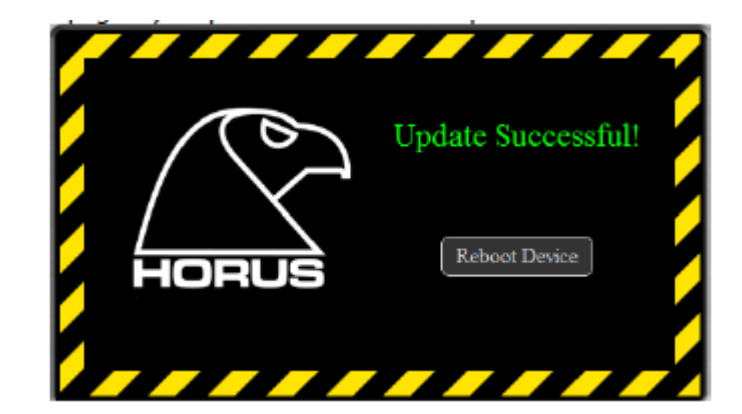

Horus のスクリーンには"Update Done"と表示されます。

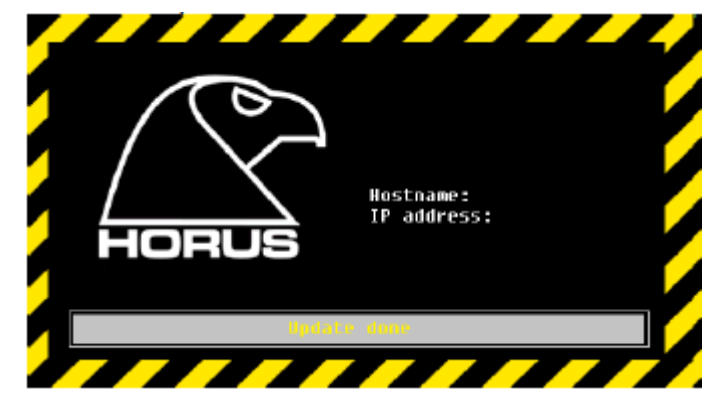

- 12. "Reboot Device"をクリックして Horus を再起動してください。
- 13. Horus は新しいファームウェアで、ノーマル・モードで起動します。
- 14. Horus の Setup メニューから System Info を開くとファームウェアのバージョンと作成日が表示されます。

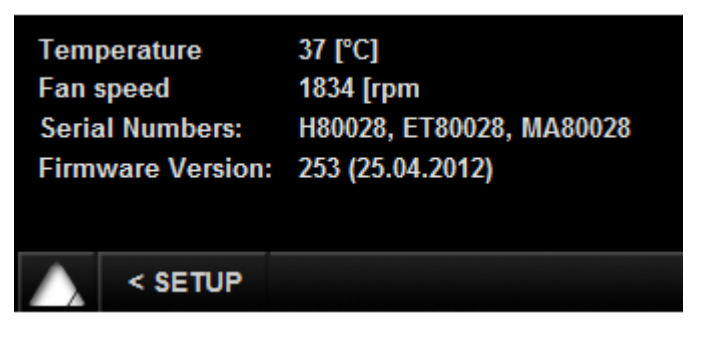

重要: ファームウェアのアップデートが失敗した場合、"Try Again"ボタンを押し、再度アップデート作業を行なって ください。"Try Again"ボタンはステップ 7 に戻ります。

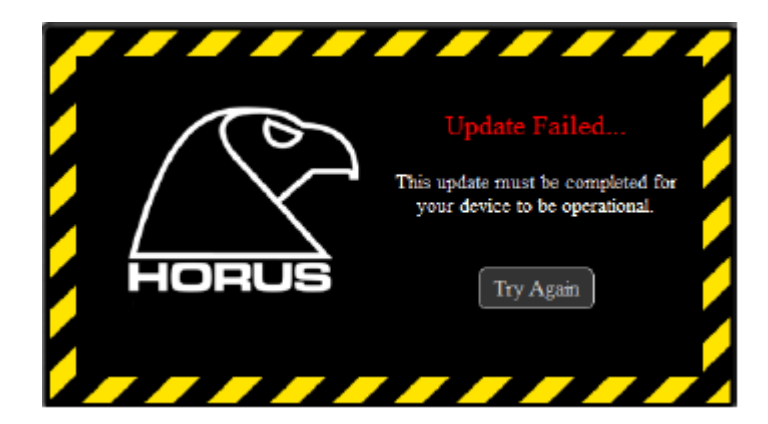

ファームウェアのアップデート中に電源が落ちないよう注意してください。強制的に再度ファームウェアを s ップデー トするように促されます。必要であればオンライン Web ページをリフレッシュしてください。またはブラウザの前のペ ージに戻り、ファームウェアを選択しなおして再度アップデートしてください。この手順まで進まない場合、Horus は ファクトリーでの修理が必要となります。

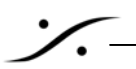

HORUS トラブル・シューティング

Merging サポートにデバッグ・ダンプ・ファイルを送るためには

ダンプ・ファイルの取り込み手順:

- 1. Horus のイーサネットを接続します。
- 2. Web ブラウザを起動し、Horus の IP アドレスにアクセスします。
- 3. これにより Horus の Main ページが開くはずです。
- 4. IP アドレスに続けて、下記のアドレスにアクセスします。 169.254.60/debug/syslog
- 5. Horus syslog.txt を右クリックし、"対象を保存"してください。また、そのファイルをお送りください。